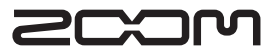

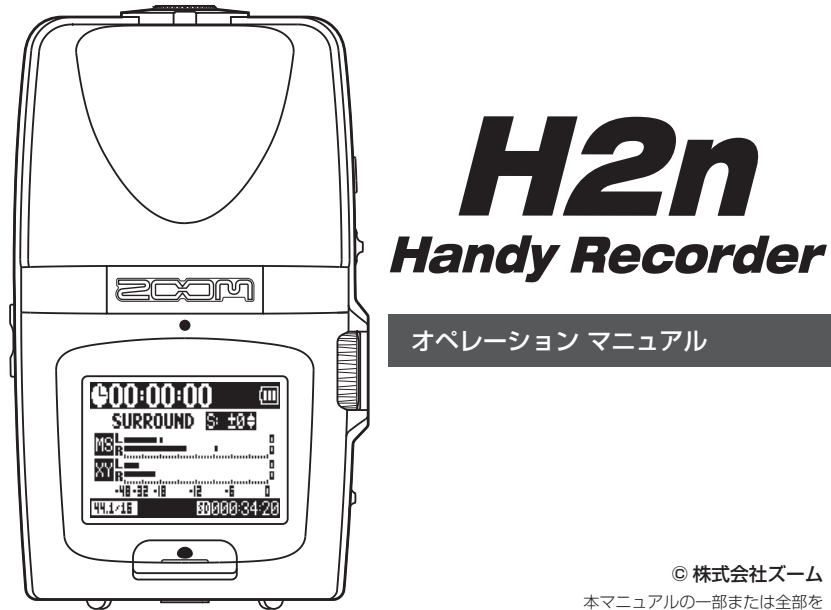

無断で複製/転載することを禁じます。

## 安全上の注意/使用上の注意

#### 安全上の注意 このオペレーションマニュアルでは、誤った取り

「死亡や重症を負うおそれがある内容」で

「傷害を負うことや、財産の損害が発生す

「実行しなければならない(強制)内容」

「してはいけない(禁止)内容」です。

警告

**● AC アダプターは、必ず ZOOM AD-17(別売)** 

 $\bigcap$  コンセントや配線器具の定格を超える使い方 や交流 100V 以外では使用しない。 AC100V と異なる電源電圧の地域(たとえ ば国外)で使用する場合は、必ず ZOOM 製 品取り扱い店に相談して適切な AC アダプ

 市販の 1.5V 単三電池(アルカリ乾電池また は、ニッケル水素蓄電池)× 2 を使用する。 ●電池の注意表示をよく見て使用する。

| 注音 るおそれがある内容| です。

扱いによる事故を未然に防ぐための注意事項を、 マークを付けて表示しています。マークの意味は

次のとおりです。

A、「死<br>警告 す。

 $\bigwedge$ 

Q

図記号の例

です。

AC アダプターによる駆動

ターを使用する。 電池による駆動

を使用する。

● 使用するときは、必ず電池カバーを閉める。

#### 改造について

○ ケースの開封や改造を加えない。

注意

#### 製品の取り扱いについて

● 落としたり、ぶつけたり、無理な力を加えない。 ● 異物や液体を入れないように注意する。

#### 使用環境について

- 温度が極端に高いところや低いところでは使 わない。
- 暖房機やコンロなど熱源の近くでは使わない。
- 湿度が極端に高いところや水滴のかかるとこ ろでは使わない。
- 振動の多いところでは使わない。
- へ 砂やほこりの多いところでは使わない。

#### AC アダプターの取り扱いについて

- 電源プラグをコンセントから抜くときは、必 ずプラグを持って抜く。
- 長期間使用しないときや雷がなっているとき は、電源プラグをコンセントから抜く。

#### 電池の取り扱いについて

- 電池の+、-極を正しく装着する。 ● 指定の電池を使う。
- 新しい電池と古い電池、銘柄や種類の違う電 池を同時に使用しない。
- 長期間使用しないときは、電池を取り外す。 液漏れが発生したときは、電池ケース内や電 池端子に付いた液をよく拭き取ること。

#### 接続ケーブルと入出力ジャックについて

- ■ケーブルを接続するときは、各機器の電源ス イッチを必ずオフにしてから接続する。 ■ 移動するときは、必ずすべての接続ケーブル
- と AC アダプターを抜いてから移動する。

#### 音量について

 $\bigcirc$  大音量で長時間使用しない。

#### 使用上の注意

#### 他の電気機器への影響について

H2n は、安全性を考慮して本体からの電波放 出および外部からの電波干渉を極力抑えておりま す。しかし、電波干渉を非常に受けやすい機器や 極端に強い電波を放出する機器の周囲に設置する と影響が出る場合があります。そのような場合は、 H2nと影響する機器とを十分に距離を置いて設 置してください。

デジタル制御の電子機器では、 H2nも含めて、 電波障害による誤動作やデータの破損、消失など 思わぬ事故が発生しかねません。注意してくださ い。

#### お手入れについて

パネルが汚れたときは、柔らかい布で乾拭きして ください。それでも汚れが落ちない場合は、湿ら せた布をよくしぼって拭いてください。 クレンザー、ワックスおよびアルコール、ベンジ ン、シンナーなどの溶剤は絶対に使用しないでく ださい。

#### 故障について

故障したり異常が発生した場合は、すぐに AC ア ダプターを抜いて電源を切り、他の接続ケーブル

類もはずしてください。「製品の型番」「製造番号」 「故障、異常の具体的な症状」「お客様のお名前、 ご住所、お電話番号」をお買い上げの販売店また はズームサービスまで連絡してください。

#### 著作権について

◎ Windows / Windows 7 / Windows Vista / Windows XP は Microsoft 社の商標または登録 商標です。◎ Macintosh 、 Mac OS は、Apple Inc. の商標または登録商標です。◎ SD ロゴ、 SDHCロゴは商標です。 MPEG Layer-3オーディ オ圧縮技術は、FraunhoferIIS 社と Sisvel 社より ライセンスを得ています。◎文中のその他の製品 名、登録商標、会社名は、それぞれの会社に帰属 します。

\* 文中のすべての商標および登録商標は、それらの識別の みを目的として記載されており、各所有者の著作権を侵 害する意図はありません。

安全上の注意/使用上の注意

安全上の注意/使用上の注意

## はじめに

このたびは、ZOOM *H2n*ハンディレコーダー(以下"*H2n*"と呼びます) をお買い上げいただきまして、ありがとうございます。 H2nは、次のような特長を備えた製品です。

## ● 360° をカバーする 4 チャンネル緑音

内蔵マイクを背面側(MS マイク)と前面側(XY マイク)に分け、独立して 配置させることで、全方位をカバーした録音が可能になりました。範囲が限定 されないので、多様な状況での録音に幅広く活用することができます。

#### ●新マイク方式の採用によるステレオ幅コントロール

背面側の MS マイクには、正面方向をカバーする単一指向性マイク(Mid マイ ク)と側面をカバーする双指向性マイク(Side マイク)を採用。Side マイク の音量を可変させることで、ステレオ幅の自由な調整が可能になりました。

## ●クリアで立体的なステレオ録音

前面側の XY マイクを使用することで、前後の奥行き感まで忠実に再現する、 立体的なステレオ録音が実現できます。

#### ●高音質でも途切れることのない長時間録音が可能

最長で、32GB の SDHC カードの容量がいっぱいになるまで、録音が途切れ る事がない為、より長時間の連続録音が可能。

#### ●乾雷池での長時間使用を実現

アルカリ乾電池の使用で、最長 20 時間もの録音が可能です(44.1kHz/16bit WAV フォーマット選択時)。これにより、電源の確保できない場所でも、時間 を気にすることなく録音を続けられます。

## ● パソコンのオーディオインターフェース/ SD カードリーダーとし ても使用可能

パソコンと直結可能な高速 USB2.0 Hi - Speed 端子を装備。オーディオイン ターフェースとして利用できます。また、 H2nをパソコン用の SD カードリー ダーとして使用することも可能です。録音済みのファイルをパソコンに取り込 んでオーディオ CD や DAW ソフトの素材として利用できます。

## ●チューナー/メトロノーム等の多彩な機能を内蔵

標準的なクロマチックチューニング以外に、7 弦ギター/ 5 弦ベースや変則 チューニングにも対応するチューナー機能と、練習に便利なメトロノーム機能 を装備。ファイルの再生時にスピードや音程を変える事もできるので、練習用 マシンとしても活用できます。

H2nの機能を十分に理解し、末永くご愛用頂くために、このマニュアルをよ く読んでください。

また、一通り読み終わった後も、このマニュアルは保証書とともに保管してく ださい。

はじめに

システムソフトウェアのアップデート ............84

故障かな?と思われる前に ...............................87

## 目 次

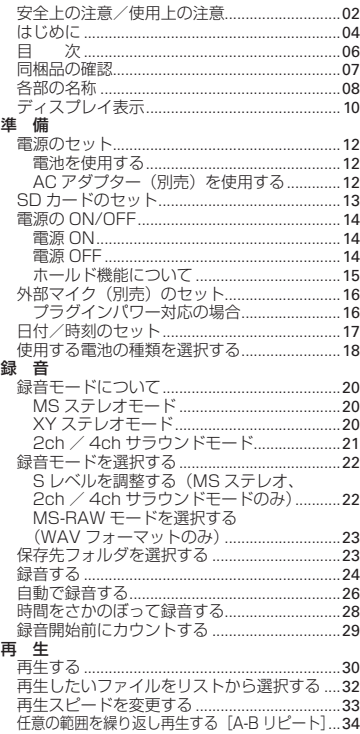

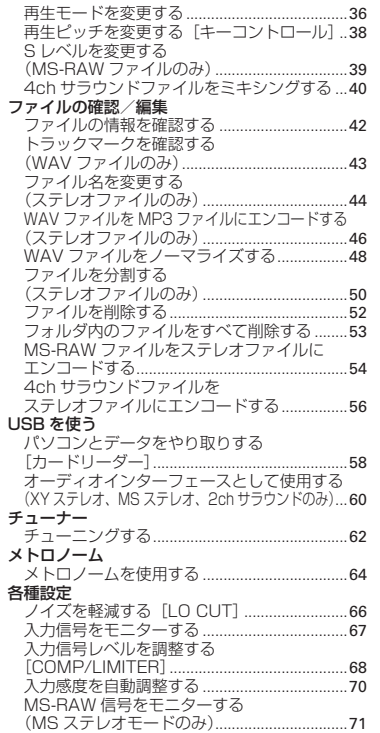

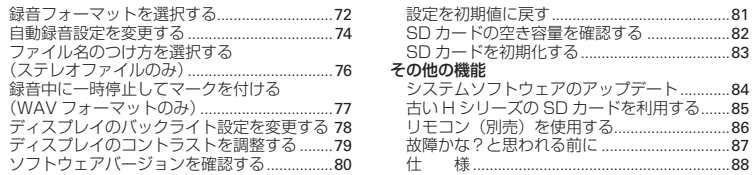

## 同梱品の確認

 $\overline{a}$ 

パッケージには、次のものが入っています。確認してください。

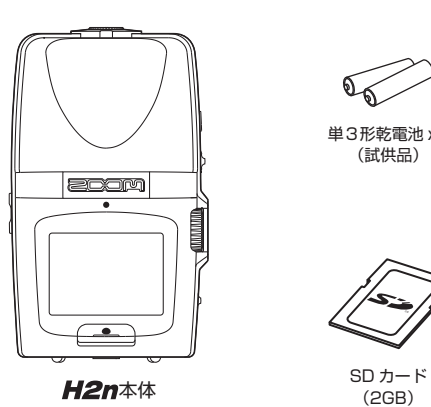

単3形乾電池 x2 (試供品)

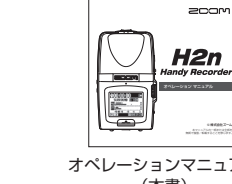

© 株式会社ズーム

Wave Lab LE インストール CD

 $\circledcirc$ 

目 次

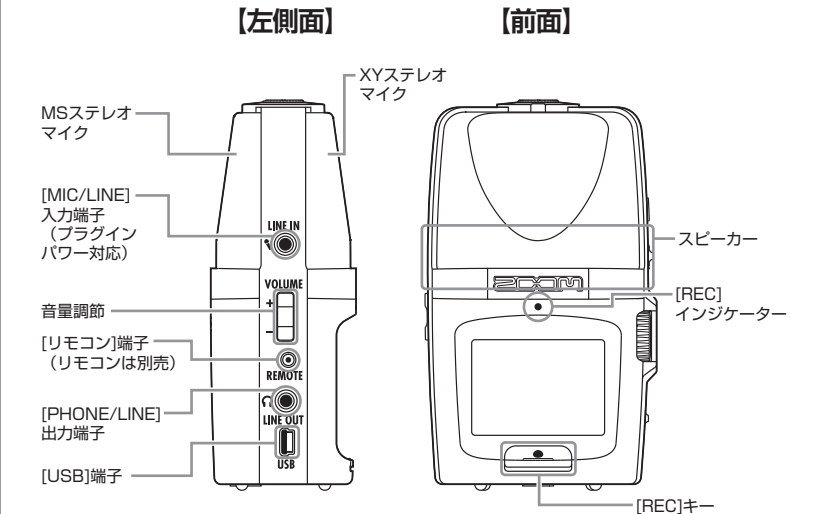

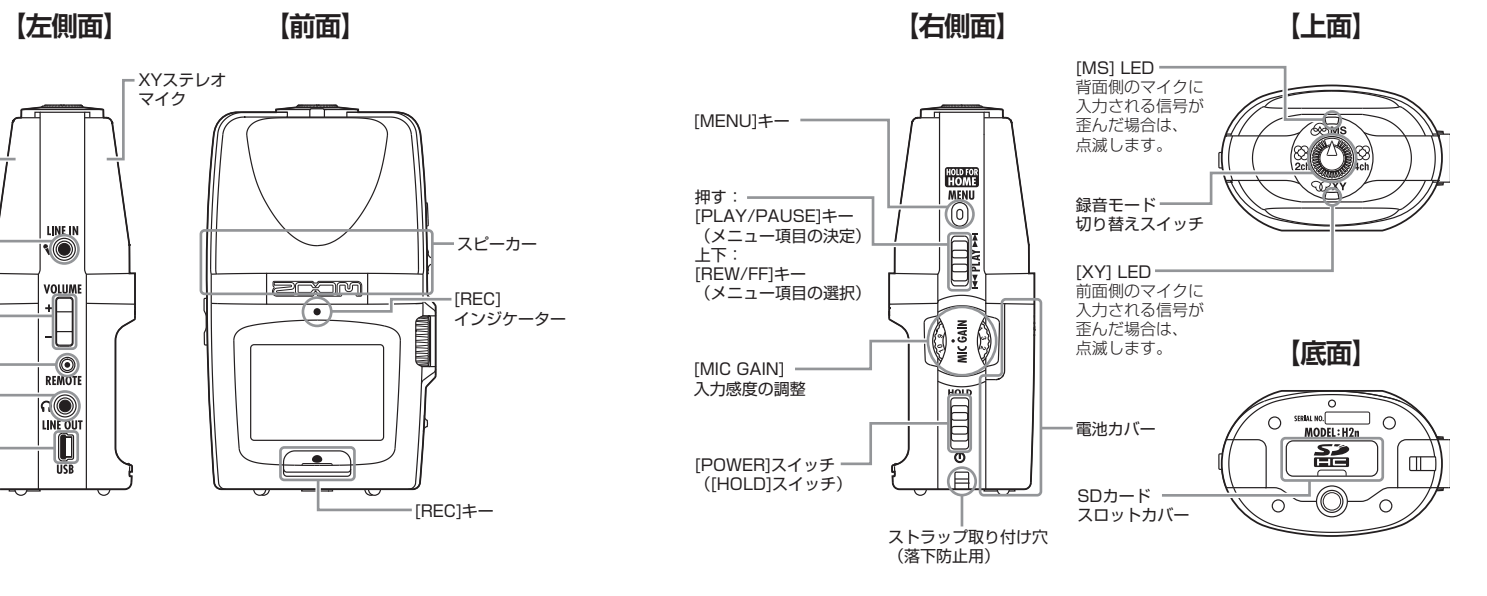

## 各部の名称

部の名称

母部の女性

## ディスプレイ表示

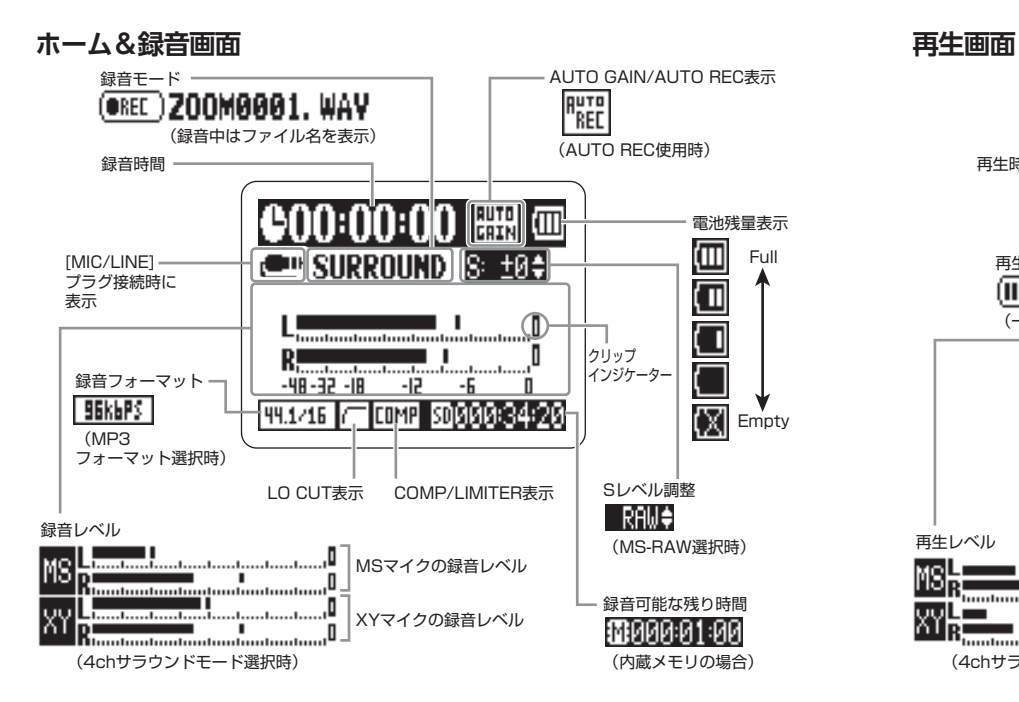

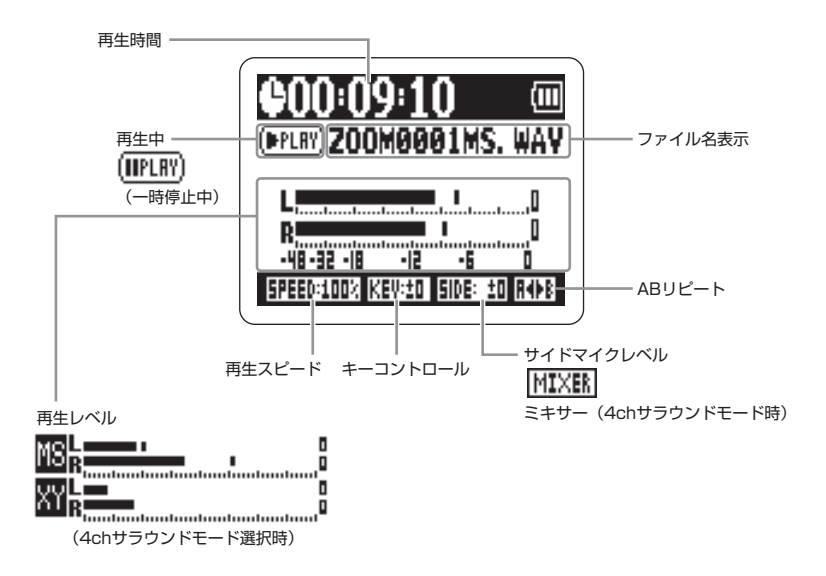

ディスプレイ表示

 $\Delta$ 東示

ミィスプ

ЧĮ

## 電源のセット

電池を使用する

## 準 備

1. 電源を OFF にしてから、電池カバーを開ける

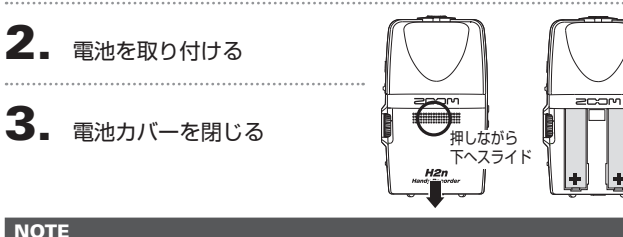

電源のセット

電源のセ

・ アルカリ乾電池またはニッケル水素蓄電池を使ってください。 ・ 電池マークが 0 になったときは、すぐに電源を OFF にし、 新しい電池と交換してください。

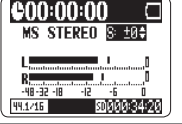

 $H2n$ 

## AC アダプター(別売)を使用する

・ 使用する電池の種類を選択する(→ P.18)

1. USB 端子にケーブルを接続する

2. コンセントに接続する

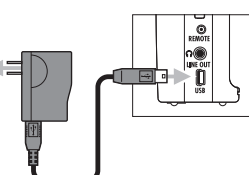

-113

## SD カードのセット

1. 電源を OFF にしてから、SD カードスロットカバーを開ける

2. カードスロットに差し込む

#### 取り出したいとき:

SD カードを一度スロットの奥に 押し込んでから、引き抜く

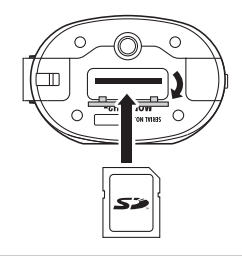

#### **NOTE**

・ SD カードを抜き差しするときは、必ず電源を OFF にしてください。 電源が ON のままで行うと、データを破損させる恐れがあります。 ・ SD カードを抜き差しするときは、カードの向きや裏表に注意してください。 ・ SD カードが入っていないときは、内蔵メモリに切り替わります。 · SD カードを初期化するには(→ P.83)

#### **HINT**

<内蔵メモリについて>

- ・ 内蔵メモリは録音するたびに上書きされます。
- ・ 内蔵メモリの記録形式は MP3 フォーマットの 96kbps 固定です。
- ・ 4ch サラウンド、MS RAW モードでは録音できません。
- ・ 録音可能時間は 1 分です。

・ 内蔵メモリに録音したデータを、SD カードやパソコンへコピーする事はできません。

準 備

## 電源の ON/OFF

準 備

電源の

ON/OFF

#### **NOTE**

・ 「No SD card」と表示されたら、SD カードが正し くセットされているか確認してください。 ・ 「Card Protected」と表示されたら、SD カードに 書き換え保護がかけられています。ロックスイッチ をスライドさせてライトプロテクトを解除してくだ さい。 ・「Invalid card」と表示されたら、フォーマットが不 正です。初期化するか、別なカードを使用してくだ さい。 初期化するには(→ P.83)

## 電源 OFF

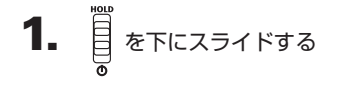

#### **NOTE**

「Goodbye see you!」が表示されるまでスライドし 続けてください。

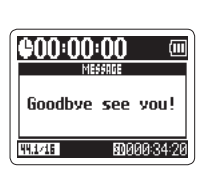

H<sub>2</sub>n<br>Handy Recorder SD card access...

**Version 1.00** 

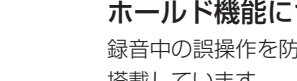

## 電源 ON ホールド機能について しょうしょう しょうしょう しょうしょう ホールド機能について

録音中の誤操作を防ぐため、 H2n はボタン操作を無効にするホールド機能を 搭載しています。

## ホールドを有効にする

$$
\begin{array}{ll}\n\bullet & \text{if } \\
\bullet & \text{if } \\
\bullet & \text{if } \\
\bullet & \text{if } \\
\bullet & \text{if } \\
\bullet & \text{if } \\
\bullet & \text{if } \\
\bullet & \text{if } \\
\bullet & \text{if } \\
\bullet & \text{if } \\
\bullet & \text{if } \\
\bullet & \text{if } \\
\bullet & \text{if } \\
\bullet & \text{if } \\
\bullet & \text{if } \\
\bullet & \text{if } \\
\bullet & \text{if } \\
\bullet & \text{if } \\
\bullet & \text{if } \\
\bullet & \text{if } \\
\bullet & \text{if } \\
\bullet & \text{if } \\
\bullet & \text{if } \\
\bullet & \text{if } \\
\bullet & \text{if } \\
\bullet & \text{if } \\
\bullet & \text{if } \\
\bullet & \text{if } \\
\bullet & \text{if } \\
\bullet & \text{if } \\
\bullet & \text{if } \\
\bullet & \text{if } \\
\bullet & \text{if } \\
\bullet & \text{if } \\
\bullet & \text{if } \\
\bullet & \text{if } \\
\bullet & \text{if } \\
\bullet & \text{if } \\
\bullet & \text{if } \\
\bullet & \text{if } \\
\bullet & \text{if } \\
\bullet & \text{if } \\
\bullet & \text{if } \\
\bullet & \text{if } \\
\bullet & \text{if } \\
\bullet & \text{if } \\
\bullet & \text{if } \\
\bullet & \text{if } \\
\bullet & \text{if } \\
\bullet & \text{if } \\
\bullet & \text{if } \\
\bullet & \text{if } \\
\bullet & \text{if } \\
\bullet & \text{if } \\
\bullet & \text{if } \\
\bullet & \text{if } \\
\bullet & \text{if } \\
\bullet & \text{if } \\
\bullet & \text{if } \\
\bullet & \text{if } \\
\bullet & \text{if } \\
\bullet & \text{if } \\
\bullet & \text{if } \\
\bullet & \text{if } \\
\bullet & \text{if } \\
\bullet & \text{if } \\
\bullet & \text{if } \\
\bullet & \text{if } \\
\bullet & \text{if } \\
\bullet & \text{if } \\
\bullet & \text{if } \\
\bullet & \text{if } \\
\bullet & \text{if } \\
\bullet & \text{if } \\
\bullet & \text{if } \\
\bullet & \text{if } \\
\bullet & \text{if } \\
\bullet & \text{if } \\
\bullet & \text{if } \\
\bullet & \text{if } \\
\bullet & \text{if } \\
\bullet & \text{if } \\
\bullet & \text{if } \\
\bullet & \text
$$

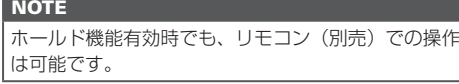

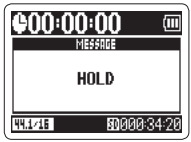

ホールドを解除する

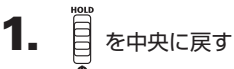

準<br>確

準 備

ヨ付/時刻のセット

時刻のセッ

 $\frac{1}{\tau}$ 

一斗

17

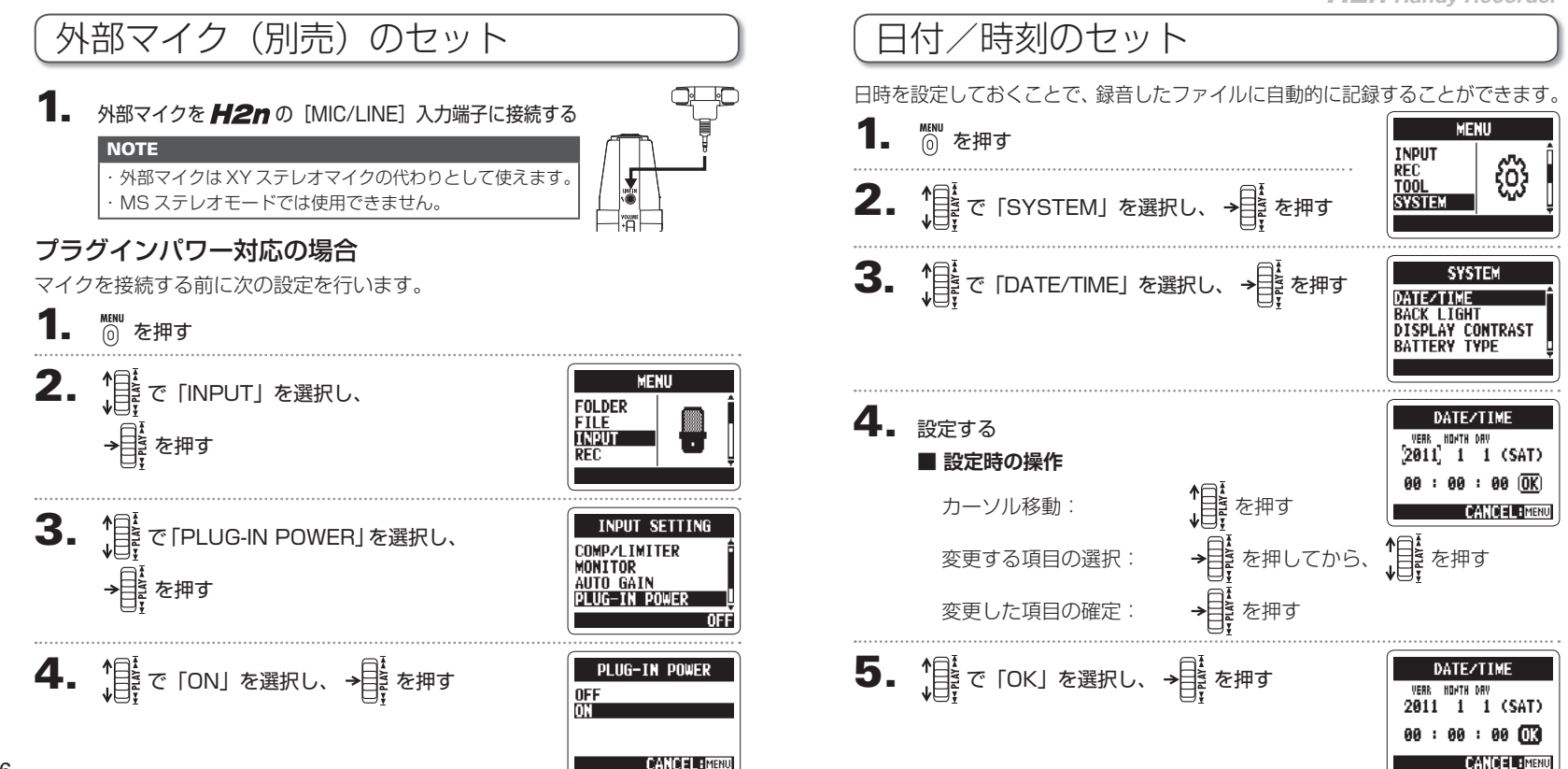

準 備

16

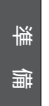

電池残量を正確に表示するために、電池の種類を設定しておきます。

3. 情で 「BATTERY TYPE」を選択し、 →■■ を押す

2. 「# で 「SYSTEM」を選択し、→ まを押す

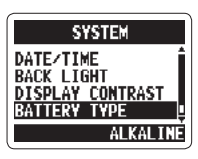

MENU

කී

**INPUT**<br>REC

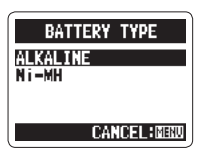

# 録音モ  $\frac{7}{11}$

mH

録音モードについて

H2n では、録音モードを、目的に合わせて次の4つのモードから選択でき ます。

## MS ステレオモード ※ MS

Mid と Side マイクで構成され、Mid マイクは 正面中央の音を、Side マイクは左右の音を捉 えます。

Side マイクは録音レベル(S レベルと呼びま す)を調整することができ、S レベルを調整 することでステレオ幅を変更することができま す。S レベルは録音後に調整することも可能で す(MS-RAW で録音した場合)。

MS ステレオは豊かなステレオイメージを捉えることができますので、広く開 放的な空間での録音に最適です(オーケストラ、ライブコンサート、サウンド スケープなど)。

## XY ステレオモード

収音角度を 90 度固定でステレオ録音します。 自然な深みのある正確なイメージの音を捉えること ができ、近距離での録音に最適です(ソロ演奏、室 内楽、インタビュー、ライブリハーサル、フィール ドレコーディングなど)。

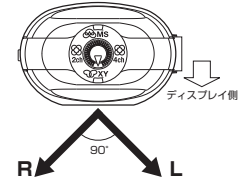

**L R** Mid

ディスプレイ側

Side (調整可能)

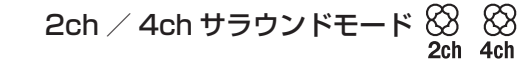

MS と XY 両方のマイクを使用して、全方向の 音を捉えます。

MS と XY をミックスする 2ch と、MS と XY を分けて録音する 4ch が選択でき、4ch サラ ウンドでは、録音後に MS と XY 間のバラン スを変更できます。また、2ch、4ch とも S レベル調整を行うことができ、ライブリハーサ ル、スタジオ、ビジネス、サウンドスケープな どでの使用に適しています。

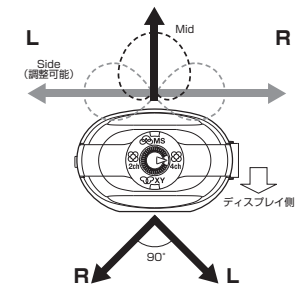

総邮中 アデロン

 $\frac{1}{\sqrt{2}}$ 

 $217C$ 

録音モ

歌<br>中

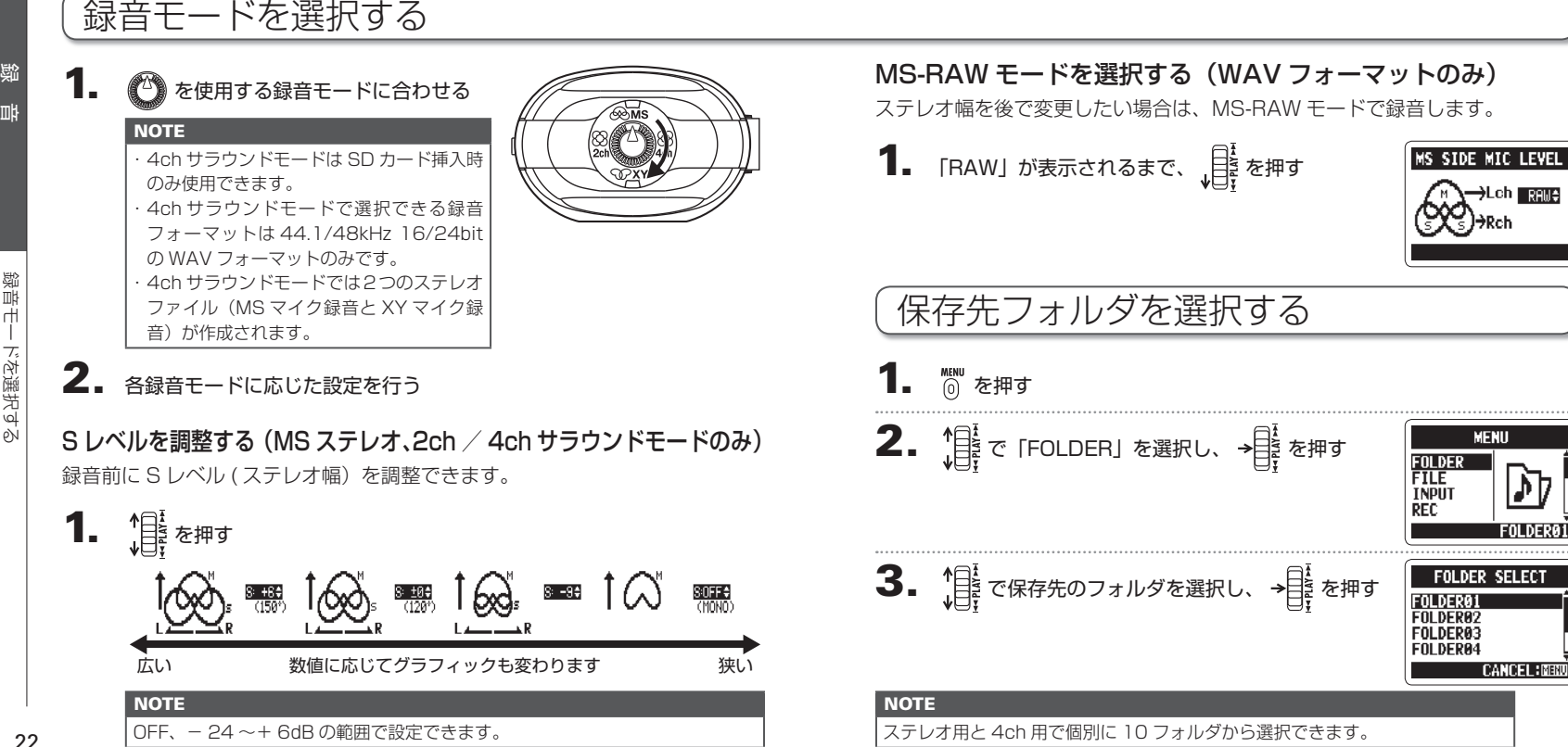

録 音

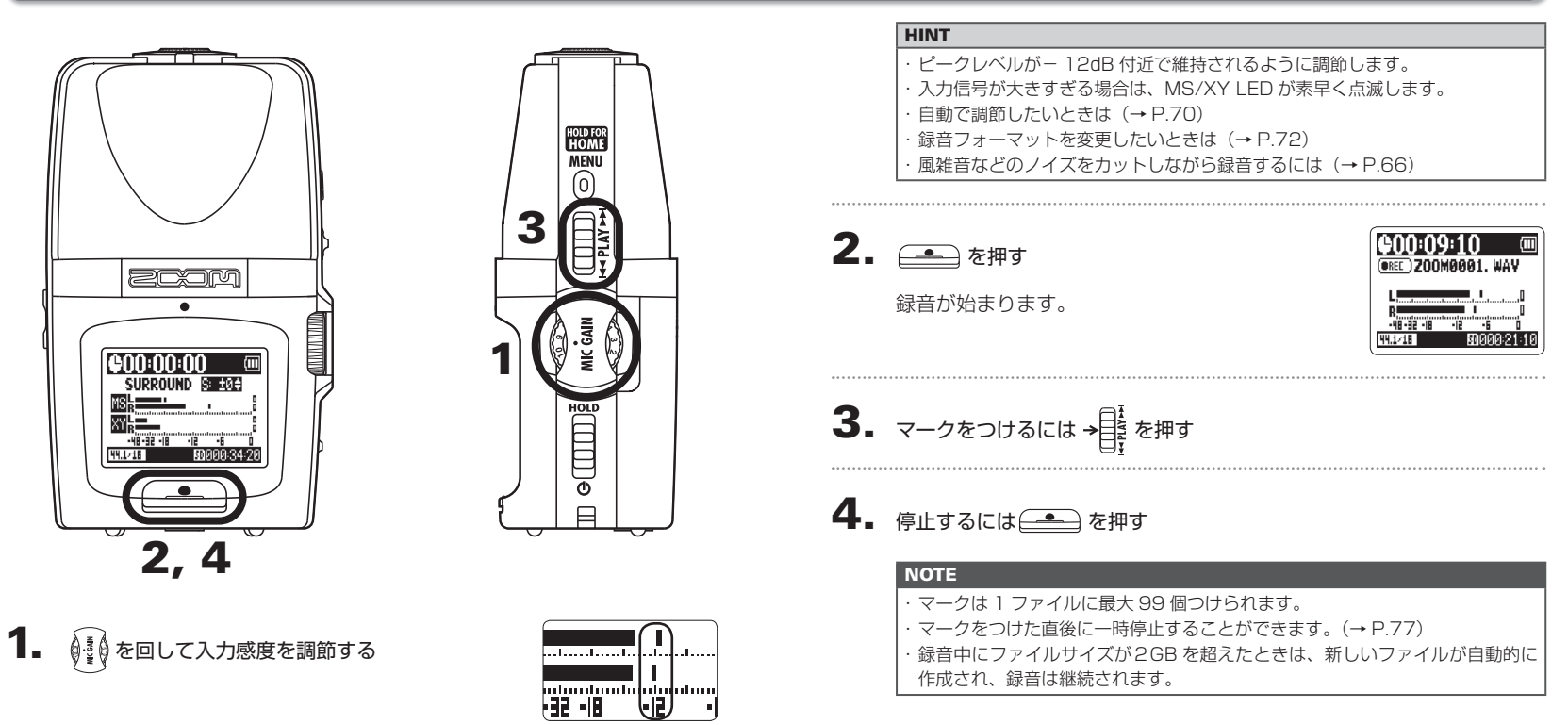

録音する

録 音

録音する

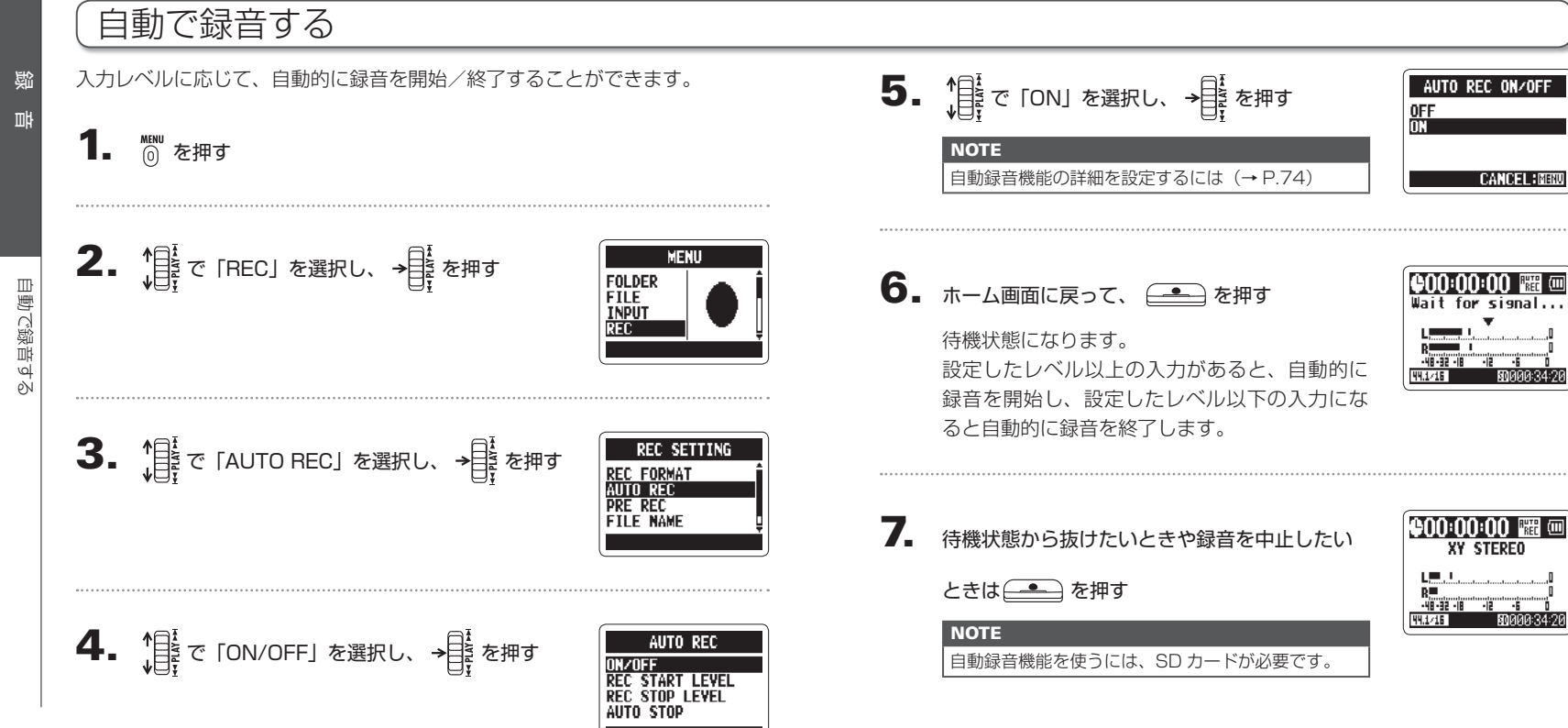

録 音

自動で録音する

ρŃ

動で録音す

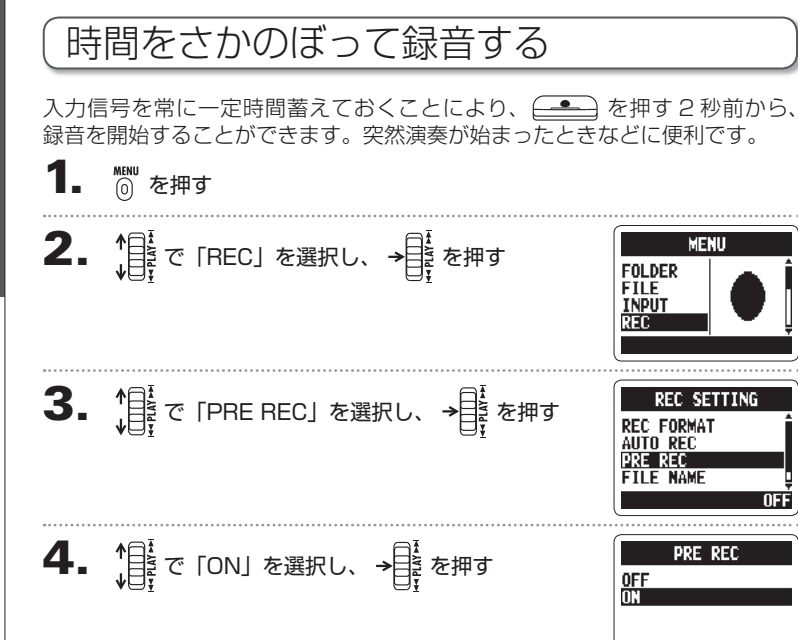

・ 自動録音機能やプリカウント機能との併用はできません。 ・ 事前録音機能を使用するには、SD カードが必要です。

**CANCEL HMENT** 

5. ホーム画面に戻って、 ニーンを押す

**NOTE** 

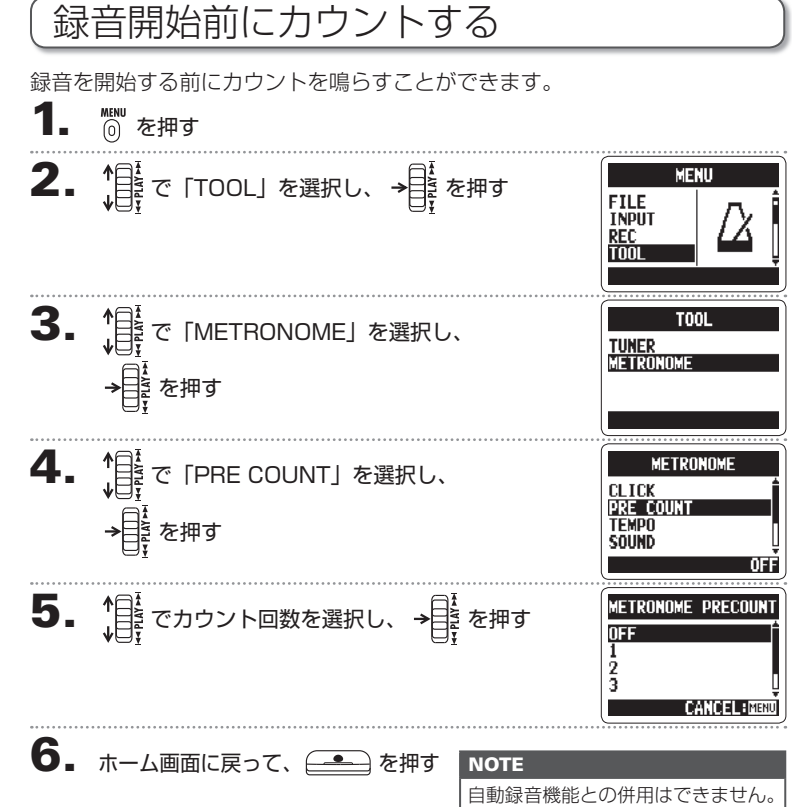

缺<br>背

pŇ

録 音

28

-48-32 -18

**ROAAA21** 

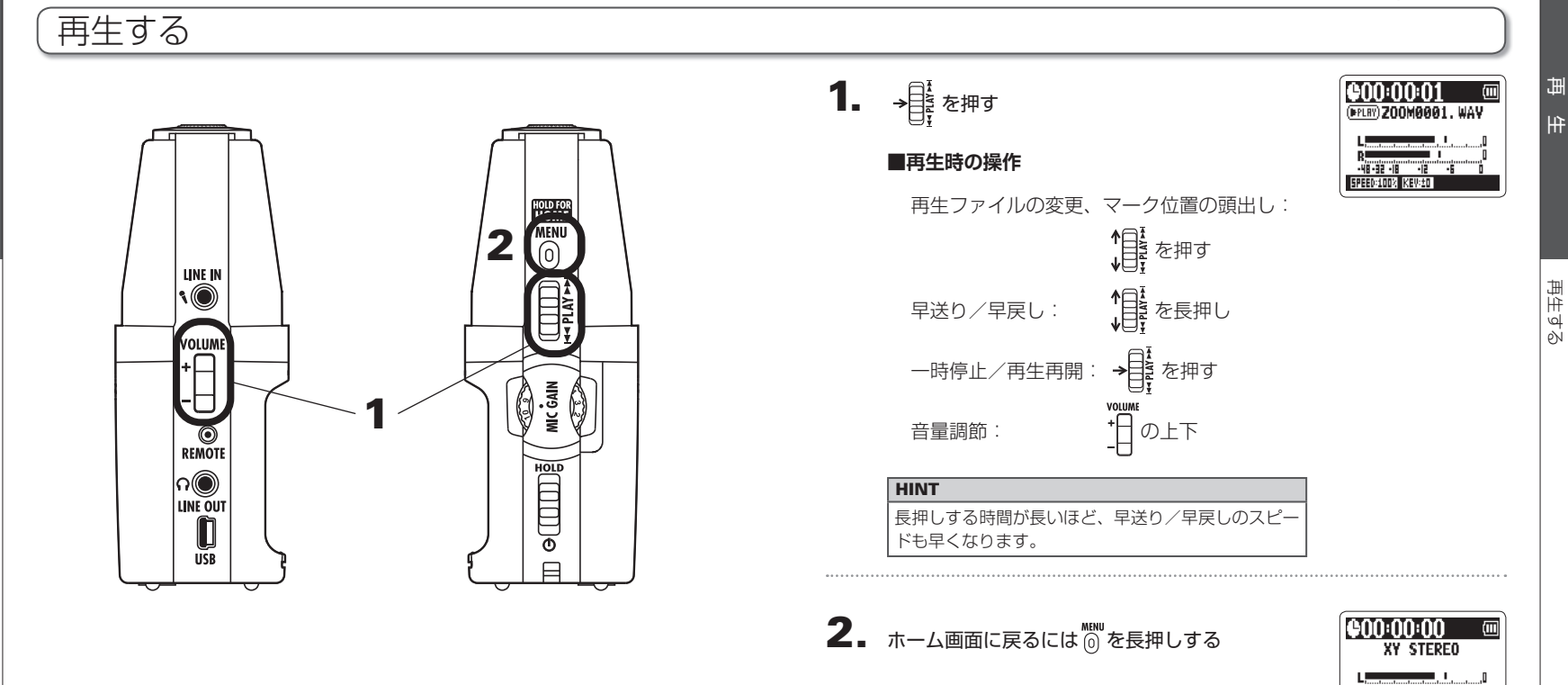

再生する

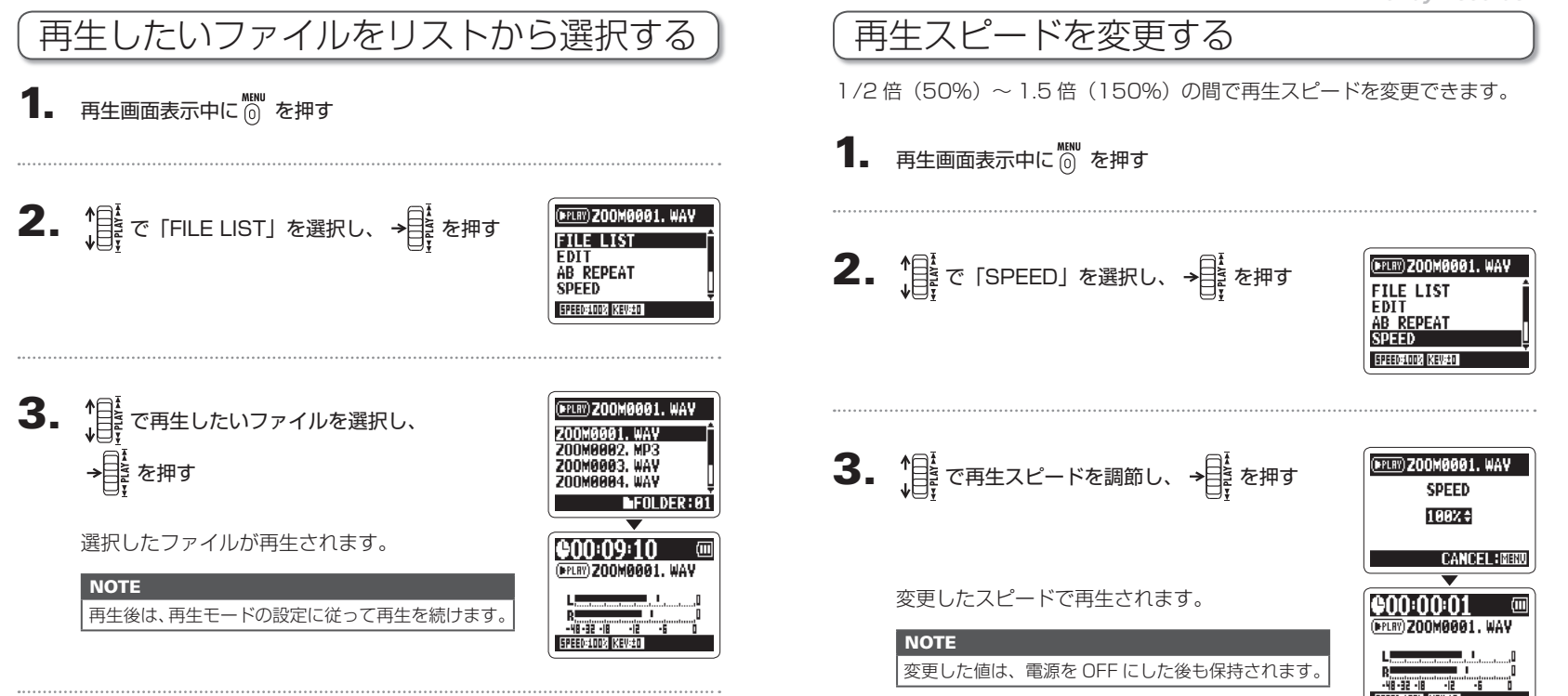

32

再 生

▲ ホーム画面に戻るには ▒ を長押しする。

再 生

再生スピードを変更する

を変更す

 $\rho_N$ 

 $\overline{\mathcal{L}}$ 

ίĽ

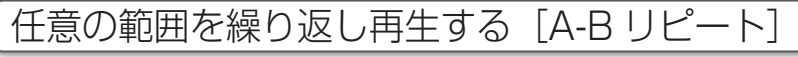

設定した 2 点間を繰り返し再生できます。 NOTE

1. 再生画面表示中に (6) を押す

再生したいファイルを選択してから、次に進む

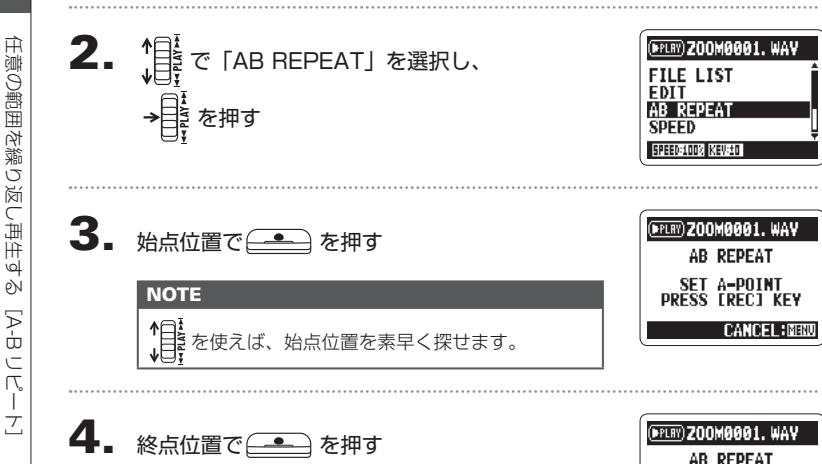

**SET B-POINT<br>PRESS ERECT KEY** 

YANCEL HMB

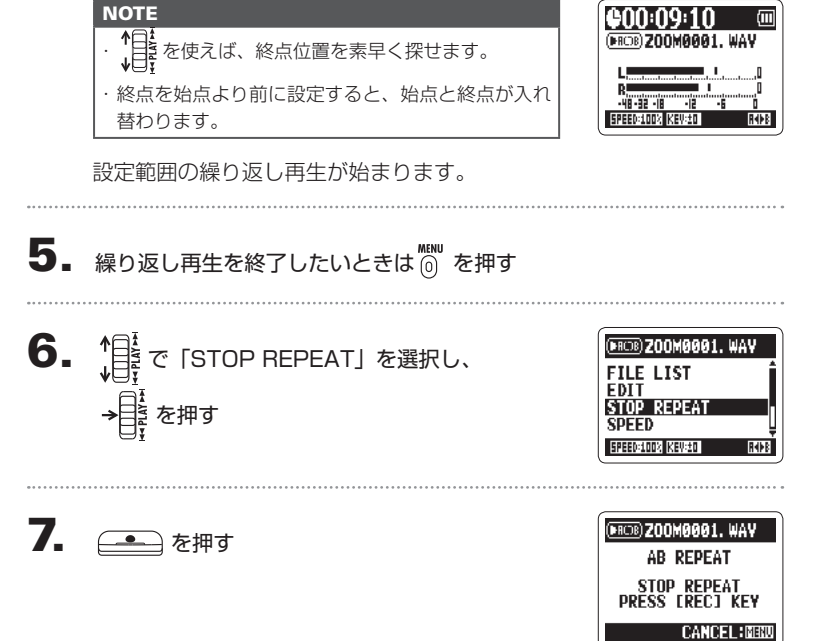

再 生

田<br>1<br>中

enn:nn:n **EPIRY ZOOMBAG1 WAV** 

**SPEED:100% KEV:±0** 

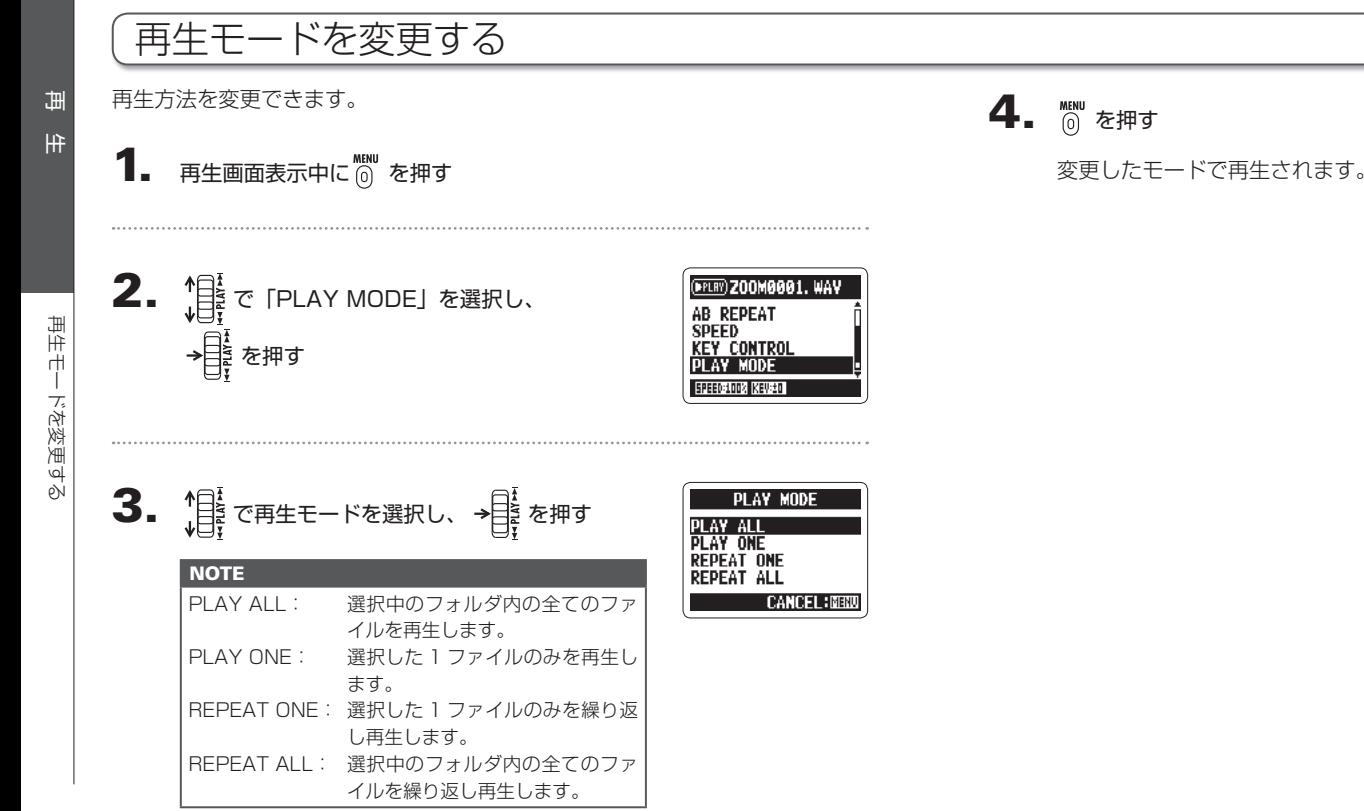

再 生

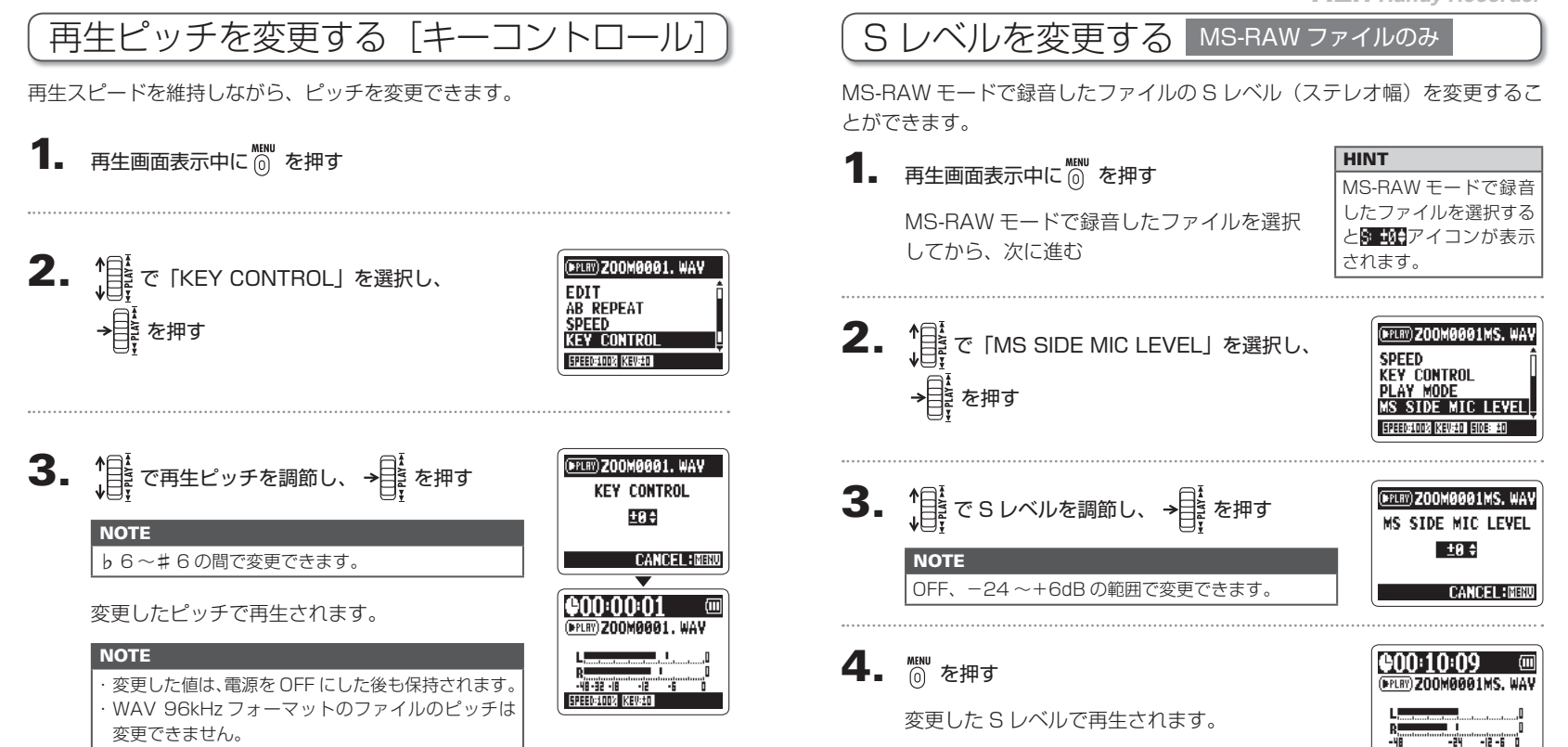

再 生

电生

39

再 生

O.

レベルを変更する

ച്

ルを変更す

## 4ch サラウンドファイルをミキシングする

4ch サラウンドファイル (MS と XY) それぞれのミックスバランスを変更で きます。

**1.** 4ch サラウンドモードに切り替えて、

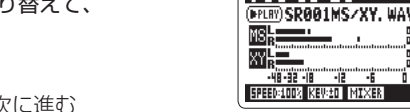

ファイルを選択してから、次に進む

## 2. KENU を押す

を押す

3. 精さ [SURROUND MIXER] を選択し、 を押す

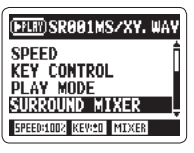

(PPLRY) SROO1MS/XY, WA

 $R = R = 1.48$ 

**EXTEND** 

He-se-in He He OFF:©

ny Kisueni Miryer

BNN:N9:11

4. 各パラメーターの設定値を変更する

**■変更時の操作**

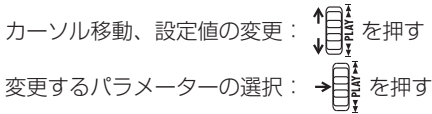

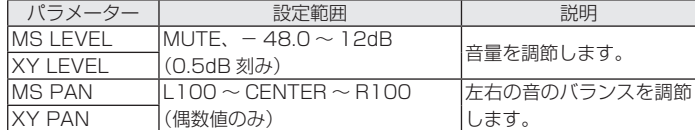

## 5. ミキサーの ON/OFF を選択する

<u>(▲</u>→ を押すたびに ON/OFF が切り替わり ます。

#### **NOTE**

設定したミキシングは再生時のみ適用されます。

## 6. KENU を2度押す

再生画面に戻ります。

田<br>中

40

再 生

4ch $\overline{t}$ 

Ū  $\sqrt{ }$ 

 $\overline{\mathcal{T}}$ 

サラウンドファイルをミキシングする

स्रो

ÌĬ

Ή

 $\overline{U}$ 

U

 $\sim$ 

ファイルの情報を確認する

ルの情報を確認す

ρŃ

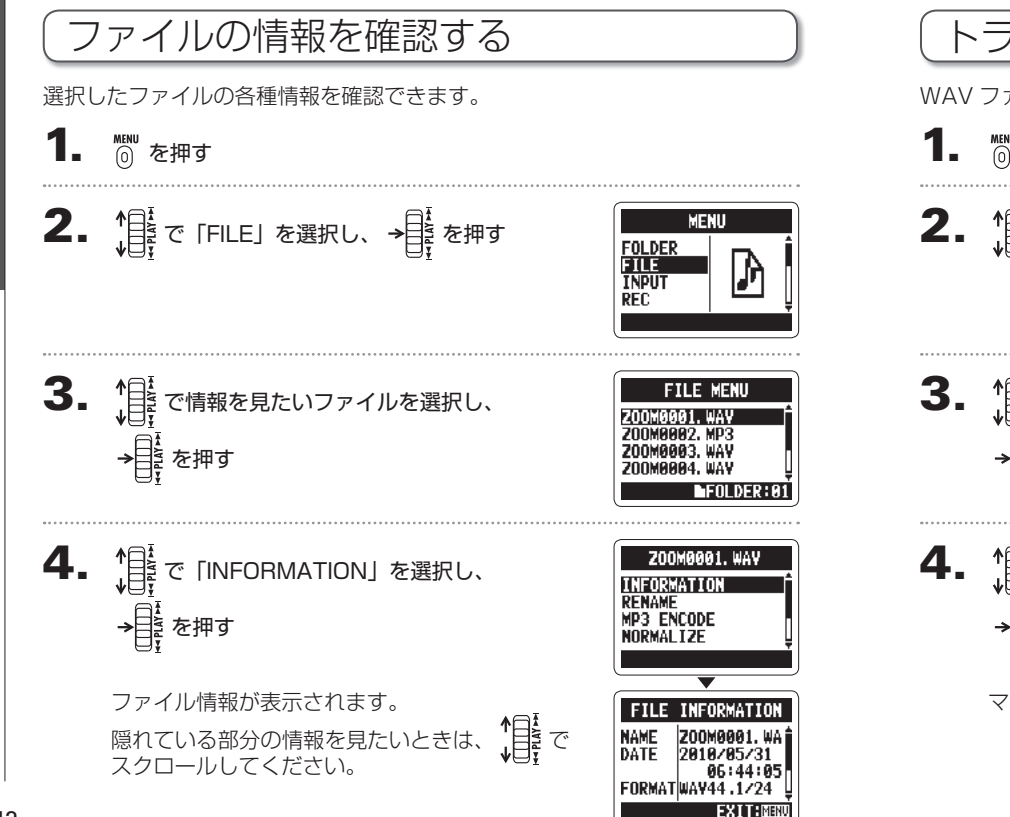

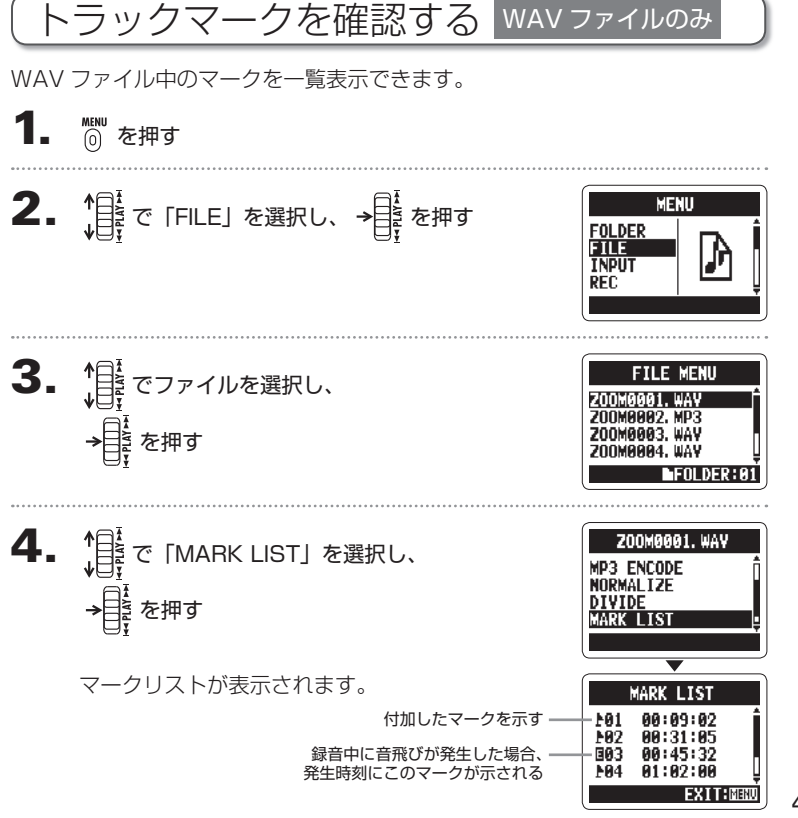

ファイルの確認/編集

トラックマークを確認する

Ù

を確認す

 $\overline{\rho}$ 

 $\overline{\mathcal{A}}$ 

**VII** २ Ù

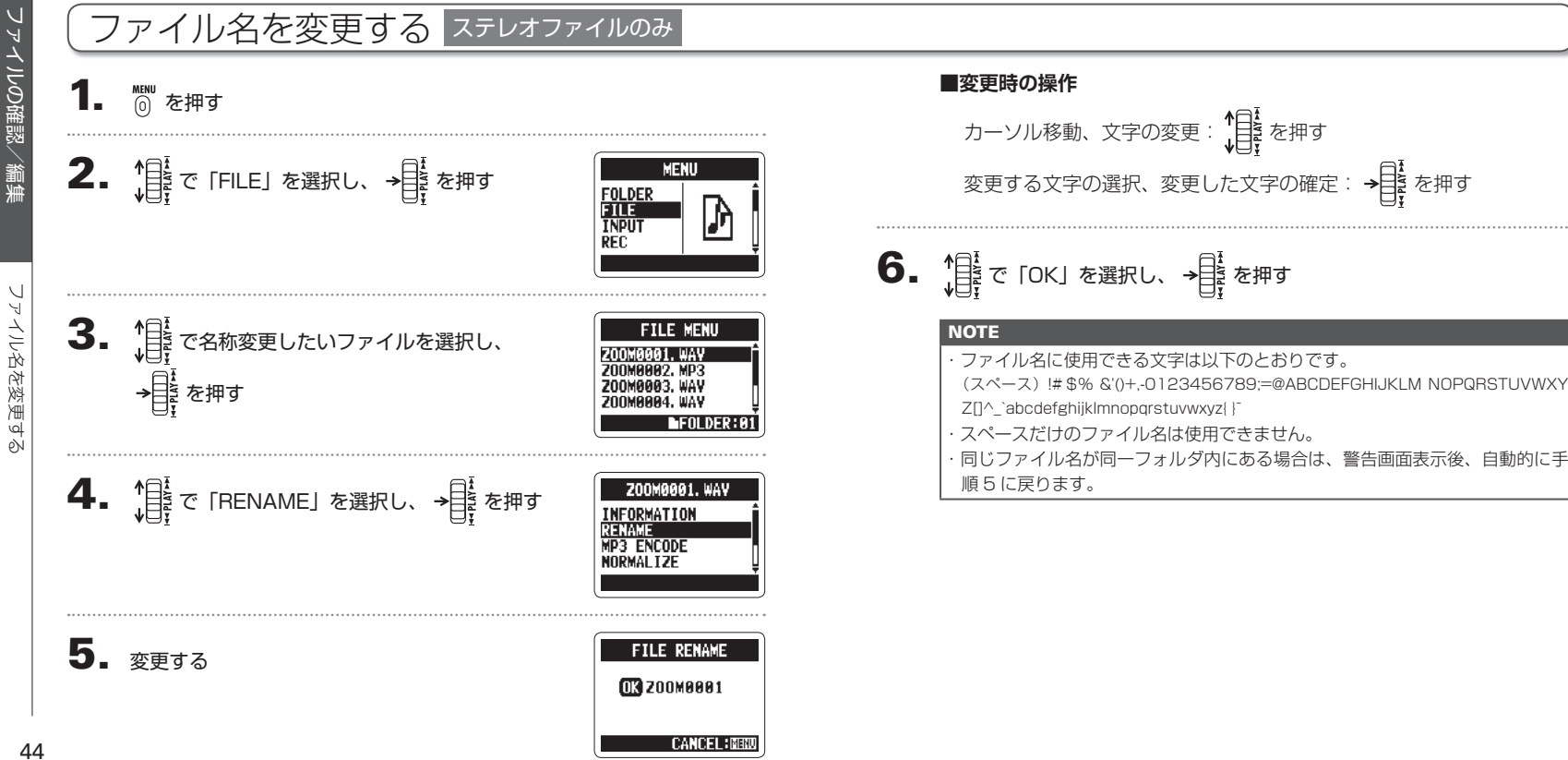

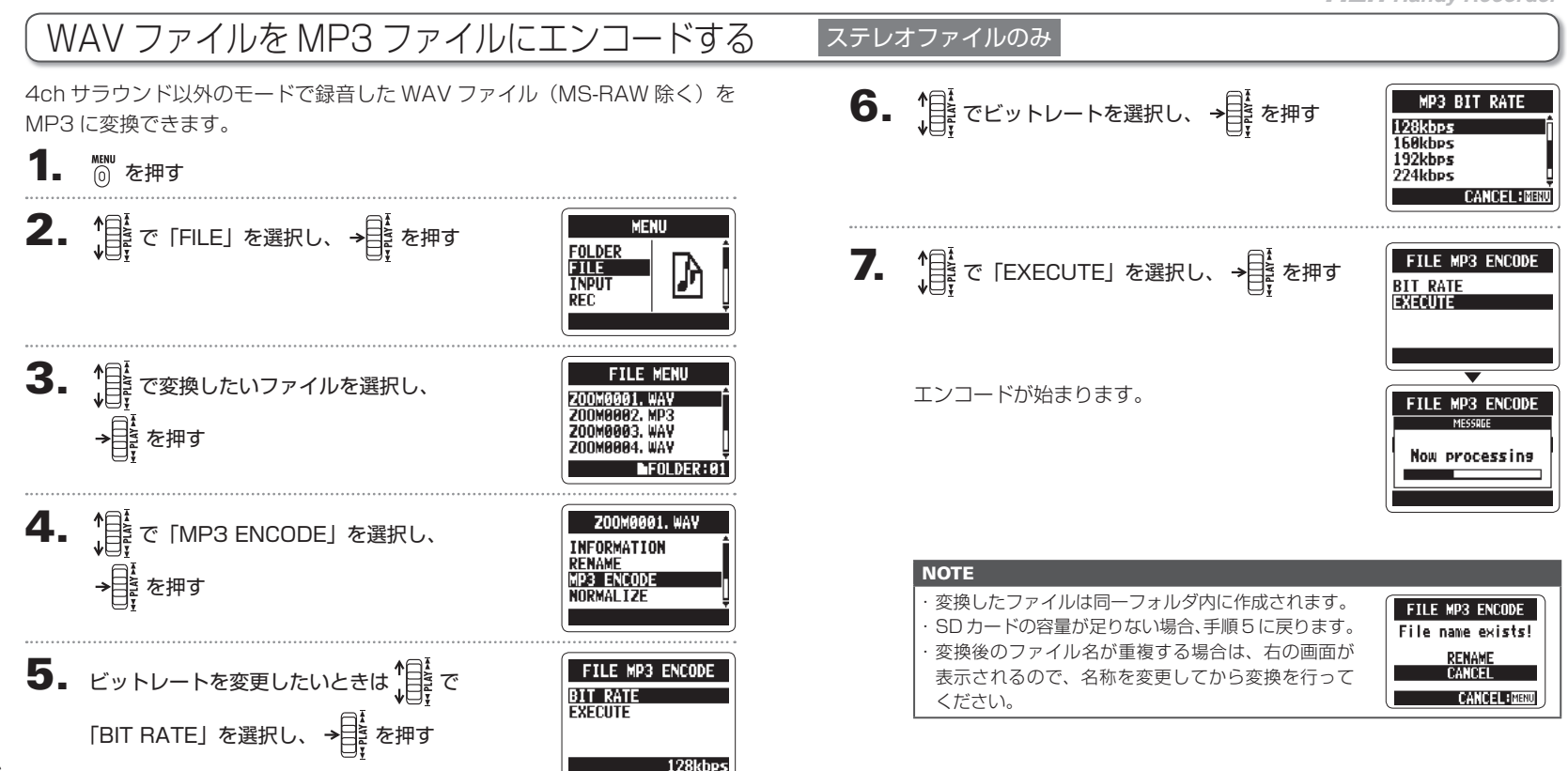

ファイルの確認/編集

この確認

WAV

ファイルを

イルを

Ğ

 MP3 $\cup$ 

ファイルにエンコードする

젆

eN

ことこ

# WAV ファイルをノーマライズする

Σğ

 $\rho_N$ 

## WAV ファイルをノーマライズする

録音された音量が小さかった場合に、ファイル全体のレベルを大きくすること ができます。

**1.** MENU を押す

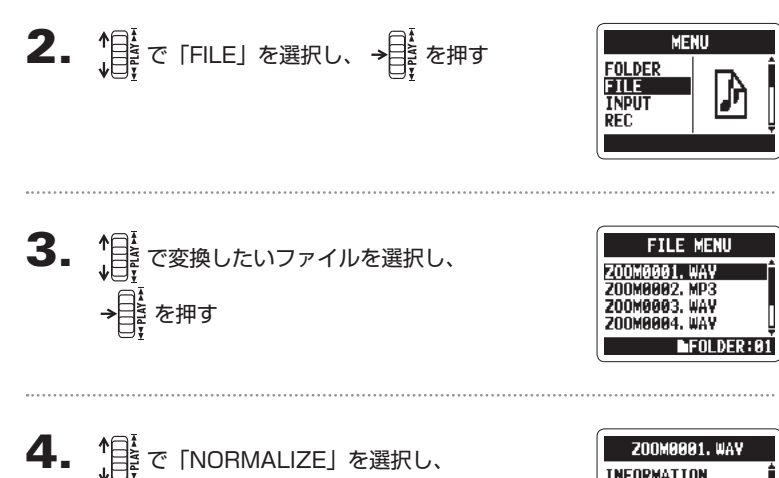

を押す

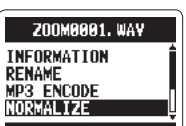

**NEOLDER: 81** 

**MENU** 

**FILE MENU** 

М

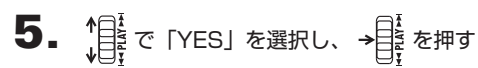

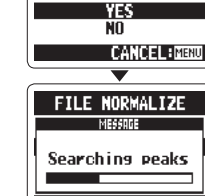

**FILE NORMALIZE** Are you sure?

ノーマライズが始まります。

**NOTE** 

ノーマライズはファイル内の最大レベルが 0dB にな るように、全体のレベルを大きくします。

ファイルの確認/編集

《編集

マイルの確認/

WAV

 $\overline{v}$ 

гŤ  $99:81:24$ LOCATE: 0 AYI) /II

**FTLE DIVIDE** 

**FILE DIVIDE** 

Are you sure?

YES

 $<sup>NT</sup>$ </sup> **CANCEL EMENT** 

DIVIDE: O

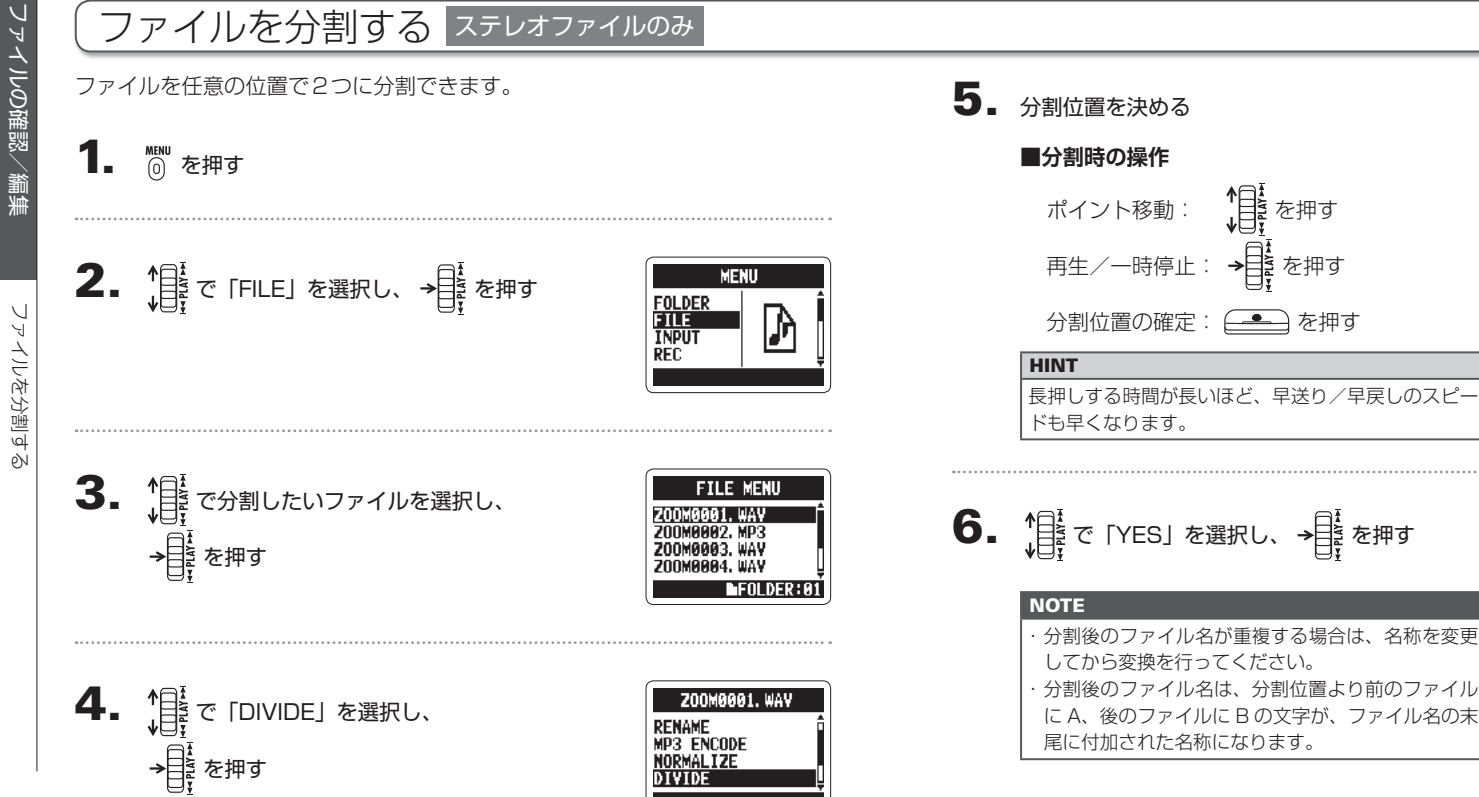

**MENU** 

**FTLF MENU** 

**200M0001, WAV** 

DELETE ALL FOLDER01

Are vou sure? YES N<sub>0</sub>

**200M0001.WAV** 

**200MAAR2, MP3** 

200M0003. WAV ZNOMAAA4. WAV

DIVIDE **MARK LIST** 

**DELETE** 

**DELETE ALI** 

**FOLDER** 

FILF

TNPIIT

**PFC** 

οŃ

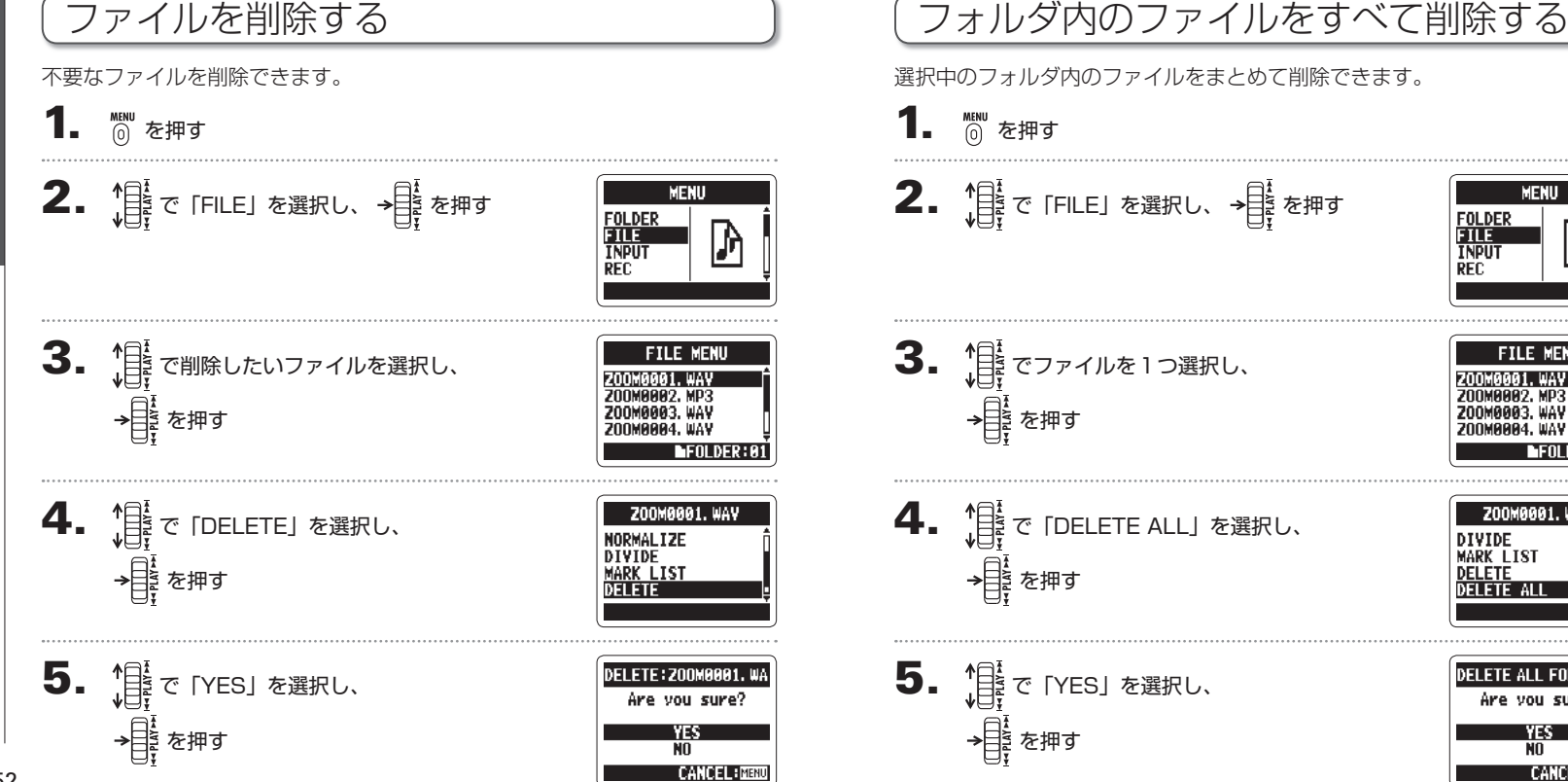

52

ファイルの確認/編集

道集

アイルの確認/

ファイルを削除する

ルを削除す

入

53

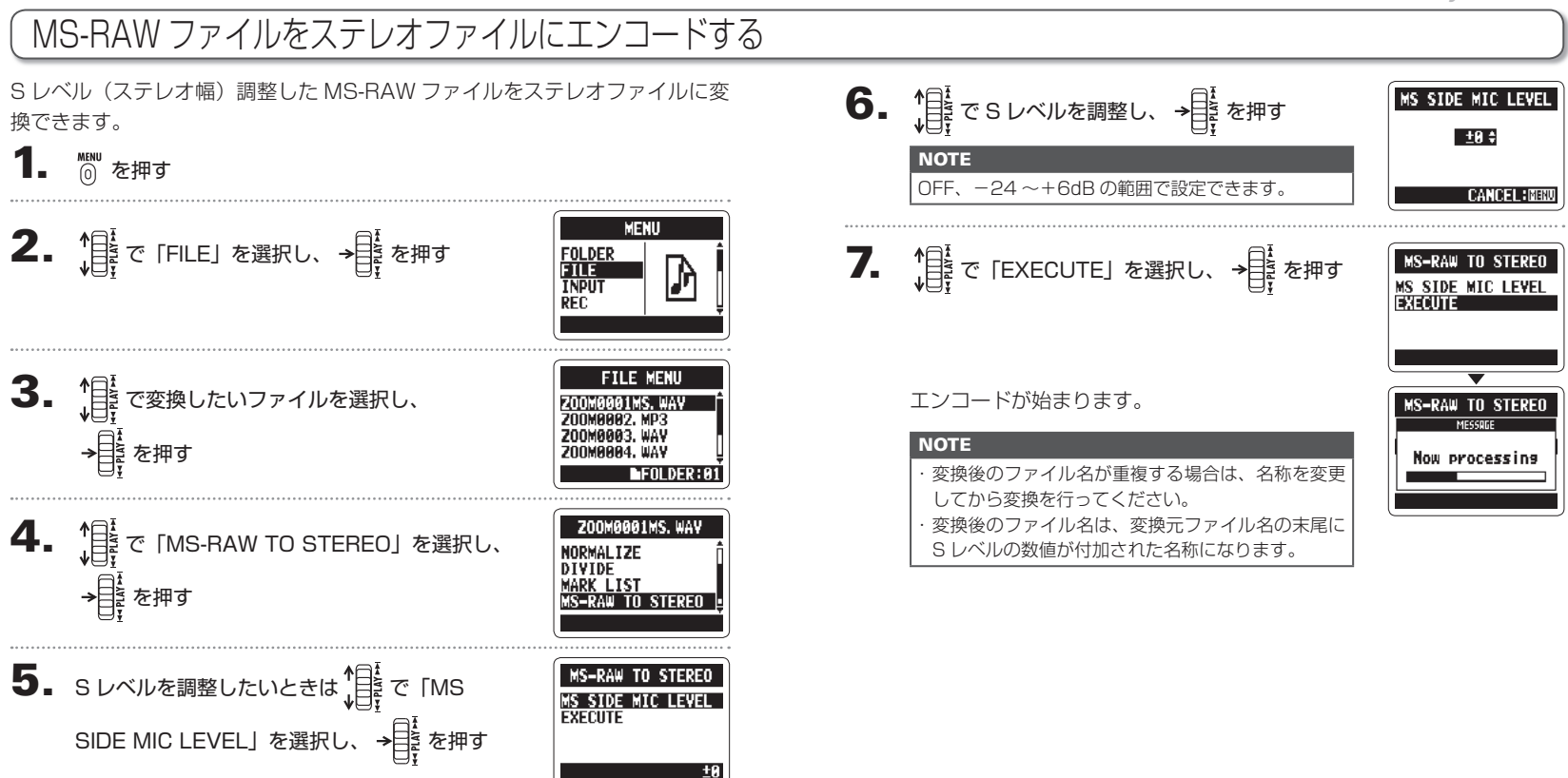

ファイルの確認/編集

MS-RAW

义反体

ルの確認

접

MS-RAWファイルをステレオファイルにエンコードする

Ñ

MS-RAW 7

Ÿ

ことを

Ñ

ΪÝ

ファイルの確認/編集

しの確認

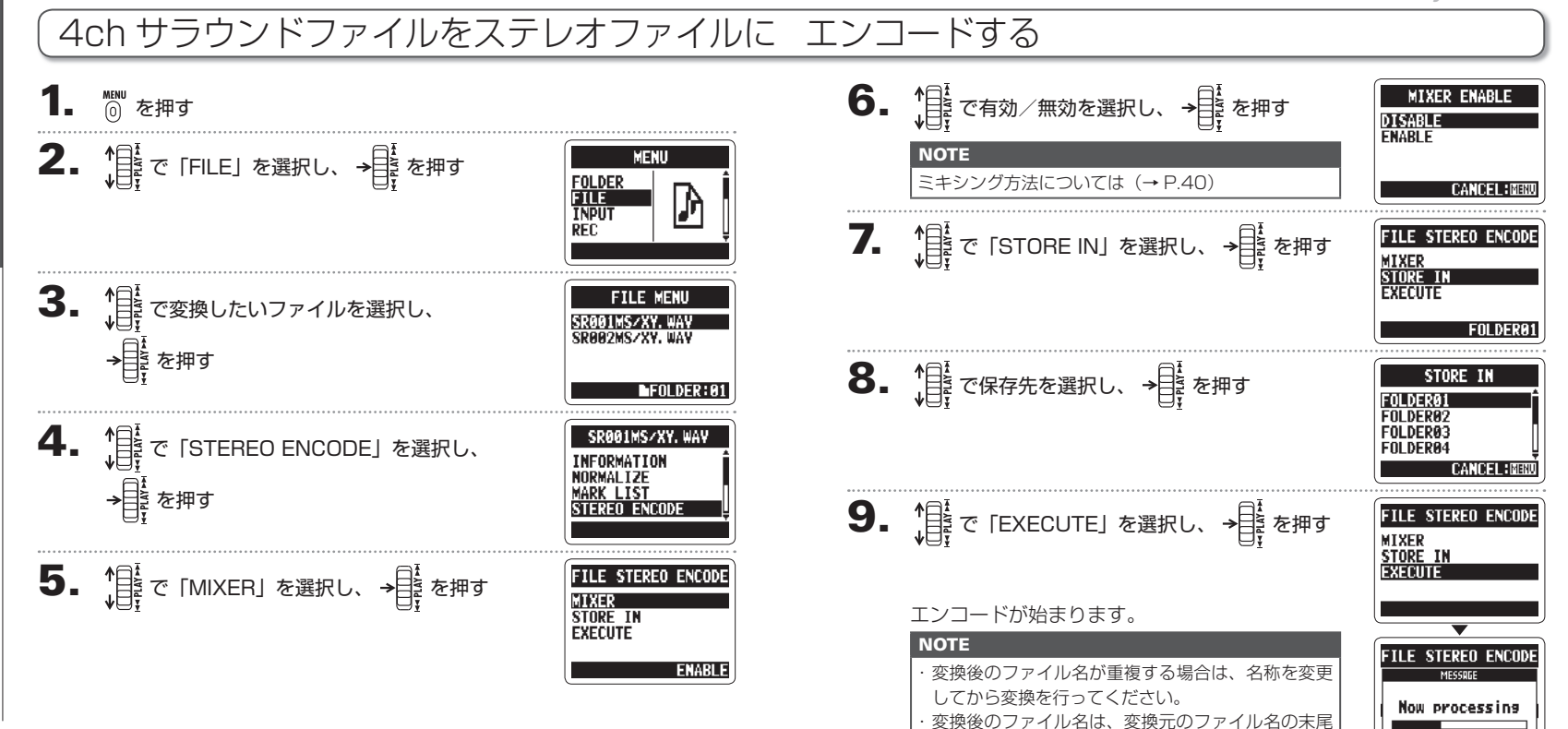

が"MIX"に変更された名称になります。

56

57

ファイルの確認/編集

ルの確認

4ch $\overline{t}$ 

τŤ Ú

 $\tilde{\tau}$ 

アイルを

Ñ

Υï

サラウンドファイルをステレオファイルにエンコードする

アイルに

Ë

 $\overline{\mathcal{L}}$  $\omega$ l ovi

E.

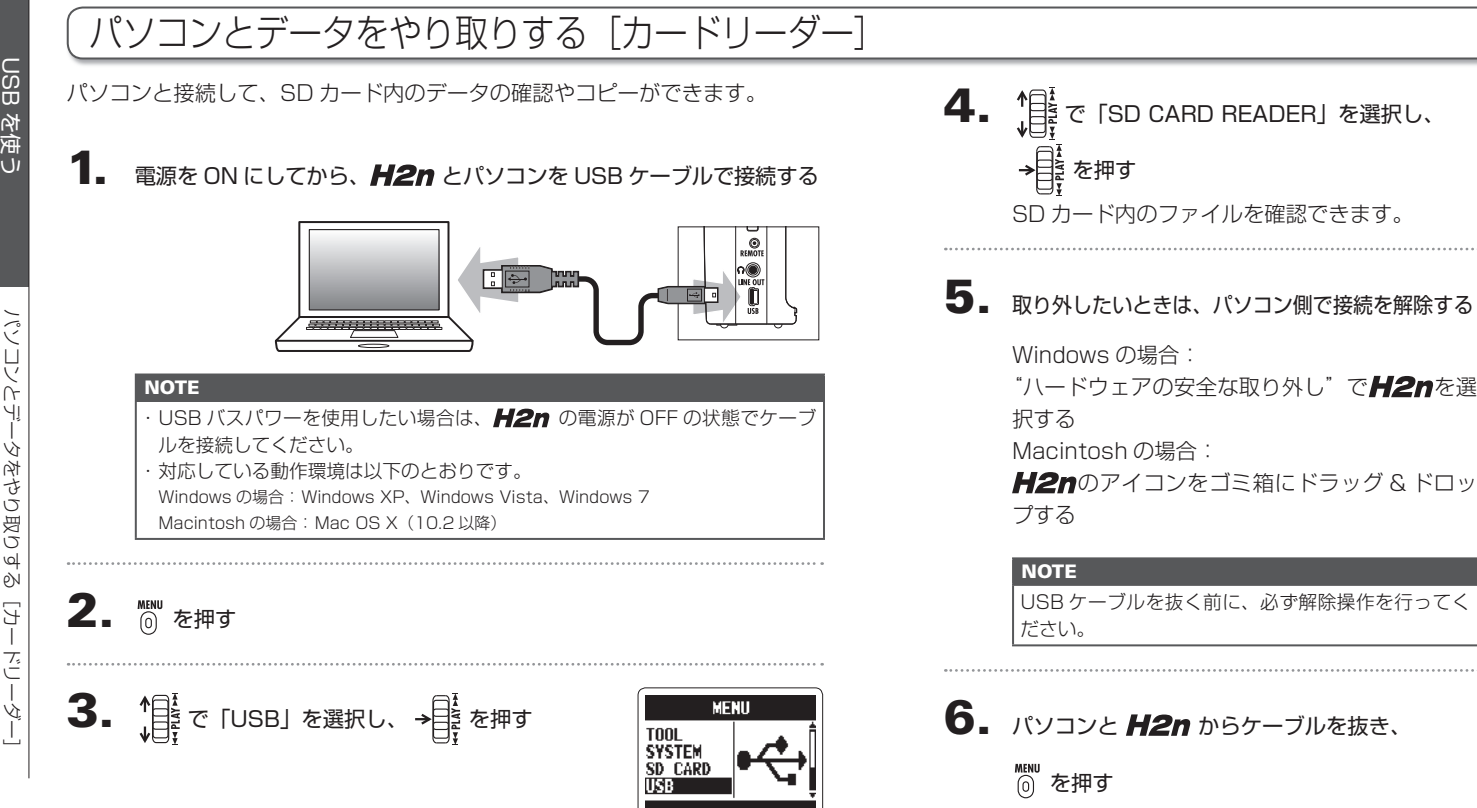

**HSR** SD CARD READER AIDIO LÆ

USB

を使う

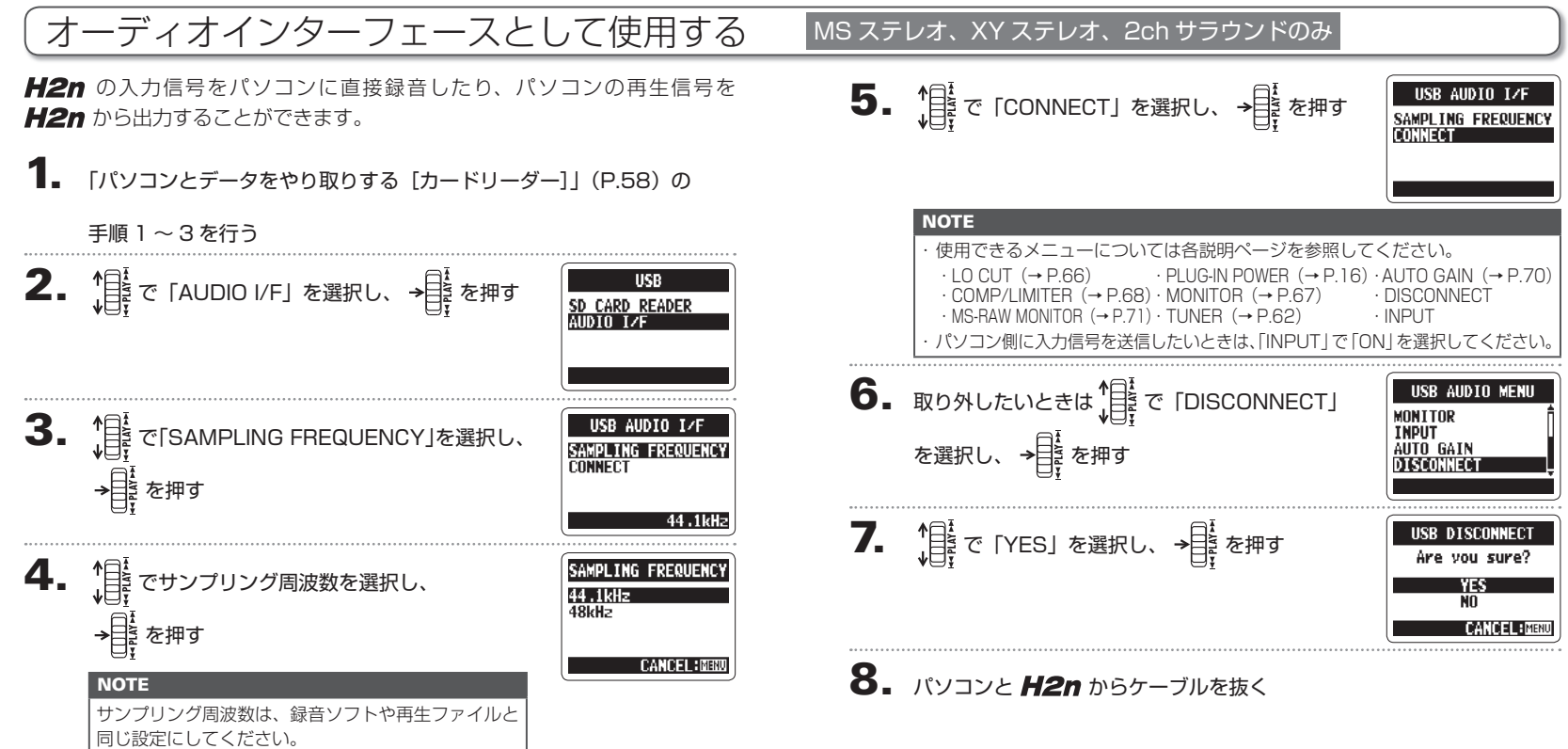

オーディオインターフェースとして使用する

⊆便用す

USB を使う

USB

を使う

オーディオインターフェースとして使用する

て使用す

οŃ

![](_page_31_Figure_1.jpeg)

チューナー

ū

チューニングする

 $\omega$ 

 $\rho$ 

チューナー

チューニングする

 $\frac{1}{2}$ 

Ŵ

 $\omega$ 

 $\infty$ 

65

メトロノーム

![](_page_32_Picture_2.jpeg)

メトロノーム

 $\times$ 

メトロノームを使用する

を使用す

pN

 $\triangleright$ 

 $64$ 

![](_page_33_Figure_1.jpeg)

各種設定

入力信号をモニターする

 $\vee$ 

 $\mathbf{Q}$ 

PN

力信号をモ

## 入力信号レベルを調整する [COMP/LIMITER]

低いレベルの入力信号は持ち上げ、高いレベルの信号は抑えてレベル調整でき ます。

1. MENU を押す

![](_page_34_Picture_4.jpeg)

![](_page_34_Picture_177.jpeg)

#### **NOTE**

AUTO GAIN 機能との併用はできません。

入力信号レベルを調整する[COMP/LIMITER]

[COMP/LIMITER]

ベルを調整する

入力信号レ

各種設定

## 入力感度を自動調整する

内蔵マイクや「MIC/LINE]端子からの入力信号を、歪みのない適切なレベル で取り込めるよう、入力部分の増幅量を自動的に調節できます。

**MENU を押す** 

![](_page_35_Picture_4.jpeg)

![](_page_35_Picture_5.jpeg)

**MENU** 

設定は無効です。

・ 自動録音機能との併用はできません。

## MS-RAW 信号をモニターする MS ステレオモードのみ

MS-RAW モードで録音中、Mid マイクの入力を Lch、Side マイクの入力を Rch からそのままモニターできます。

**1.** MENU を押す

**NOTE** 

を選択してください。

![](_page_35_Picture_11.jpeg)

**MFNII FOLDER FILE** 

**3.** 「目を 「MS-RAW MONITOR」を選択し、 を押す

通常のステレオでモニターしたいときは、「STEREO」

4. で「RAW」を選択し、 を押す

各種設定

各種設定

MS-RAW-RAW 信

줆

信号をモニターする

ν,

 $\omega$  $\rho_N$ 

清本

ïН

高人 キュー・ショー しょうしょう しょうしょう しょうしょう しょうしょう しょうしょう しょうしょう しょうしょう しょうしょう しょうしょう しょうしょう

![](_page_36_Picture_2.jpeg)

各種設定

pŇ

72

![](_page_37_Figure_1.jpeg)

自動録音設定を変更する

ρŃ

自動録音設定を変更す

## 自動録音設定を変更する

自動録音を開始/終了する条件(入力レベル)の変更や、終了時間の設定を行 えます。

<sub>MENU</sub><br>① を押す

֧֞֝֟֬֟֬֟׆֛֛֖ׅ֩֩֩׀**֟**<br>֧֢֛֛֘֘֘֘֘֘֬֘֬֘֬֘֘

![](_page_37_Figure_5.jpeg)

![](_page_37_Figure_6.jpeg)

4. 録音開始条件を設定するには

> で「REC START LEVEL」を選択し、 → □ ↓<br>→ □ ↓<br>□ ↓ を押す

![](_page_37_Picture_9.jpeg)

![](_page_37_Picture_10.jpeg)

**MENU** 

**REC SETTING REC FORMAT** ATTO RED **PRE REC FILE NAME** 

**AUTO REC** 

 $-24$ dB

**REC START LEVEL**<br>REC STOP LEVEL<br>AUTO STOP

ON/OFF

**FOLDER FILE INPUT** 

![](_page_37_Picture_184.jpeg)

![](_page_38_Figure_1.jpeg)

各種設定

ファイル名のつけ方を選択する

R を選択す

()反义()

各種設定

録音中に一時停止してマークを付ける

い

以外

급 ρŃ

請けし

疑音中に

![](_page_39_Figure_1.jpeg)

す。

各種設定

各種設定

ディスプレイのコントラストを調整する

ÚI

Ñ  $\overline{\phantom{a}}$ 

を調整す

οŃ

マ

 $\mathcal{S}$ 

![](_page_40_Figure_1.jpeg)

![](_page_40_Picture_145.jpeg)

各種設定

![](_page_41_Figure_1.jpeg)

![](_page_41_Picture_141.jpeg)

各種設定

各種設定

SDと

カードを初期化する

ドを初期化する

システムソフトウェアのアップデート

![](_page_42_Picture_2.jpeg)

## 古い H シリーズの SD カードを利用する

古い H シリーズで使用していた SD カードを読み込んで、その中のファイルを H2n 用に移動することができます。

 $\mathbf{I}$  sd カードをセットして電源を ON にする

2. 情で 「YES」を選択し、→ まを押す

**NOTE** 

移動先に同じファイル名のファイルがある場合は、名 称変更を行わないと移動できません。

![](_page_42_Picture_9.jpeg)

その他の機能

の他の\*

## リモコン(別売)を使用する

リモコン (別売) を使うと、離れたところから H2n を操作できます。

## 1. H<sub>2n</sub> のリモコン端子にリモコンを接続する

各キーの使い方は以下のとおりです。

![](_page_43_Figure_5.jpeg)

## 故障かな?と思われる前に

H2n の動作がおかしいと感じられたときは、まず次の項目を確認してください。

## 録音/再生のトラブル

#### ◆音が出ない、もしくは非常に小さい

- ・ モニターシステムの接続、およびモ ニターシステムの音量を確認してく ださい。
- ・ H2n の音量が下がっていないか確 認してください。
- ◆録音した音が聞こえない、もしく は非常に小さい
- ・ 内蔵マイクを使用している場合は、 マイクを向ける方向と録音モードが 適切かどうかを確認してください  $($   $\rightarrow$  P.20).
- ・ [MIC GAIN] の設定を確認してくだ さい(→ P.24、70)。
- ・ [MIC/LINE] 入力端子に CD プレー ヤーなどを接続しているときは、接 続した機器の出力レベルを上げてみ てください。

## ◆ 録音できない

・ SD カードに空容量があることを確 認してください(→ P.82)。 ・ディスプレイに"Hold"と表示 されるときは、キーホールド機能 が有効になっています。キーホー ルド機能を無効にしてください  $(\rightarrow$  P.15).

## その他のトラブル

## ◆ USB 端子をパソコンに接続しても 認識されない

- ・ 対応 OS が適切かどうかを確認し てください(→ P.58)。
- ・ H2n なパソコンに認識させるため には、 H2n 側で動作モードを選 択する必要があります(→ P.58、 60)。

その他の機能

その他の機能

故障かな?と思われる前に

思われる前に

 $\tilde{r}$ 

故障かな?

## 仕 様

仕 様

88

![](_page_44_Picture_317.jpeg)

![](_page_44_Picture_318.jpeg)

※コンサートや公演等を権利者に無断で録音することは、法律で禁じられています。<br>※製品の仕様及び外観は、改良のため予告なく変更することがあります。<br>※ 0dBm = 0.775Vrms

仕 様

## **200M**

#### 株式会社ズーム

〒 101-0062 東京都千代田区神田駿河台 4-4-3 ホームページ http://www.zoom.co.jp

## WAVELAB LE7 のインストール

WaveLab LE では、オーディオの録音や、既に録音したファイルの音量調整、 不要なセクションの切り取りといった様々な編集を行う事ができます。

#### Windows

- 本製品に付属する CD-ROM "WAVELAB LE7" をパソコンの 1. ドライブに挿入します。
- $\mathbf 2$ . 自動再生の方法を選ぶ画面が出たら、"WaveLab LE7 Start Center.exe の実行 " をクリックします。

CD-ROM を挿入しても何も起きない場合は、" スタート " メニュー から " コンピュータ " を選び、表示される "WaveLab LE7" のア イコンをクリックし、ファイルタブの " 自動再生を開く " を選択 してください。

![](_page_46_Picture_7.jpeg)

#### Mac OS

- 本製品に付属する CD-ROM "WaveLab LE" を Macintosh の 1. ドライブに挿入します。
- 2. CD-ROM の内容が表示されますので、"WaveLab LE 7 for Mac OS X" をダブルクリックします。

自動で内容が表示されない場合は、デスクトップに表示される "WaveLab LE 7" アイコンをダブルクリックして開き、"WaveLab LE7 for Mac OS X" をダブル クリックしてください。

 $\bf{3.}$  内容が表示されたら、"WaveLab LE 7.mpkg" を使ってインストールを行います。

![](_page_46_Picture_13.jpeg)

**[ 最小システム条件 ] Windows 7** ・2GHz の CPU ・1024MB の RAM ・DVD-ROM ドライブ ・200MB のハードディス ク空き容量

 ・1024x768 のモニタ解 像度

**[ 最小システム条件 ] Mac OS X 10.6** ・Intel 社製 CPU ・1024MB の RAM ・DVD-ROM ドライブ ・200MB のハードディス ク空き容量 ・1024x768 のモニタ解 像度

WaveLab LE 7.mpkg